# brother

# PT-E550W Ръководство за мрежовия потребител

Това Ръководство за мрежовия потребител предоставя полезна информация за конфигуриране на безжични мрежи и на настройките за Wireless Direct с вашето устройство на Brother. Можете да намерите и информация за поддържаните протоколи и подробни съвети за отстраняване на неизправности.

За да свалите последното ръководство, посетете Brother support уебсайта на адрес ([support.brother.com](http://support.brother.com)). От Brother support уебсайта може да свалите и най-новите драйвери и помощни програми за вашето устройство, да прочетете отговорите на често задавани въпроси и съвети за отстраняване на неизправности или да се запознаете със специални решения за печат.

## **Дефиниции на забележките**

Използваме следните икони в това ръководство:

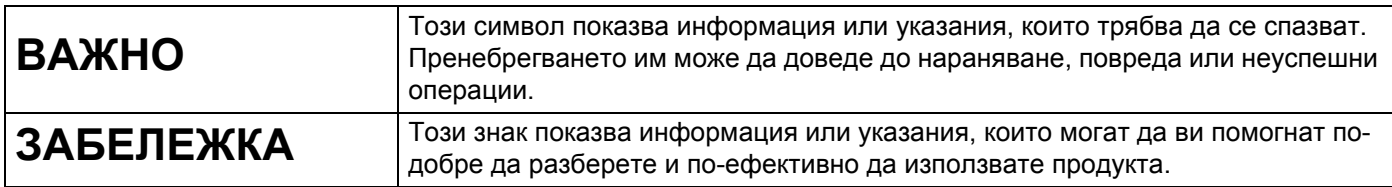

## **Търговски марки**

Android е търговска марка на Google Inc.

Google Play е търговска марка на Google Inc.

BROTHER е търговска марка или регистрирана търговска марка на Brother Industries, Ltd.

Windows е регистрирана търговска марка на Microsoft Corporation в САЩ и други страни.

Apple, Macintosh, Mac OS, iPhone, iPod touch, iPad и Safari са търговски марки на Apple Inc., регистрирани в САЩ и други страни.

Wi-Fi и Wi-Fi Alliance са регистрирани търговски марки на Wi-Fi Alliance.

Wi-Fi Direct, Wi-Fi Protected Setup, WPA и WPA2 са търговски марки на Wi-Fi Alliance.

Всяка фирма, заглавието на чийто софтуер е споменат в настоящото ръководство, притежава лицензионно споразумение, специфично за собствените й програми.

**Всички търговски имена и имена на продукти на компании, появяващи се в устройства на Brother, както и свързани документи и всякакви други материали, са търговски марки или регистрирани търговски марки на съответните компании.**

# **ВАЖНА ЗАБЕЛЕЖКА**

- Отидете в Brother support уебсайта на адрес [support.brother.com](http://support.brother.com) и щракнете върху [**Ръководства**] на страницата за вашия модел, за да свалите другите ръководства.
- Този продукт е одобрен за употреба само в страната, в която е закупен. Не използвайте този продукт извън страната на закупуване, тъй като това може да наруши разпоредбите на тази страна за безжични комуникации и енергия.
- Не всички модели се предлагат във всички страни.

© 2015 Brother Industries, Ltd. Всички права запазени.

# **Съдържание**

# **Раздел [I Wireless Direct](#page-5-0)**

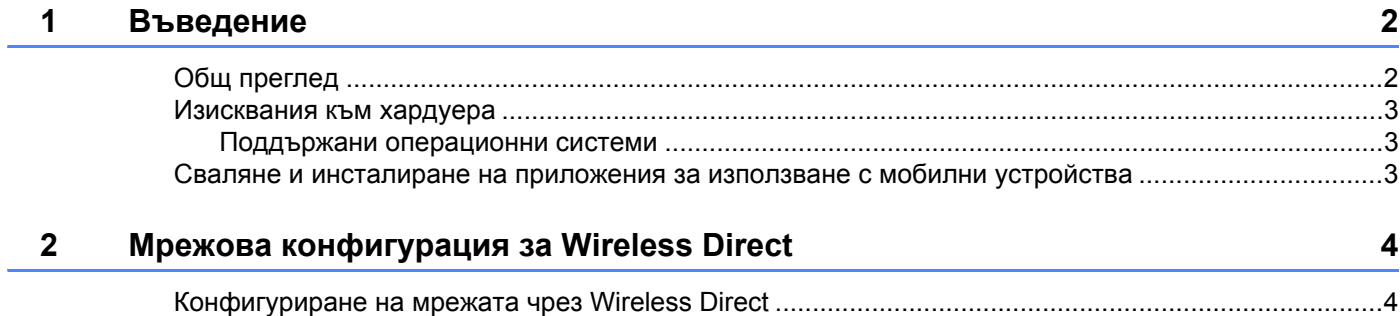

# **Раздел II [Безжична](#page-9-0) мрежа**

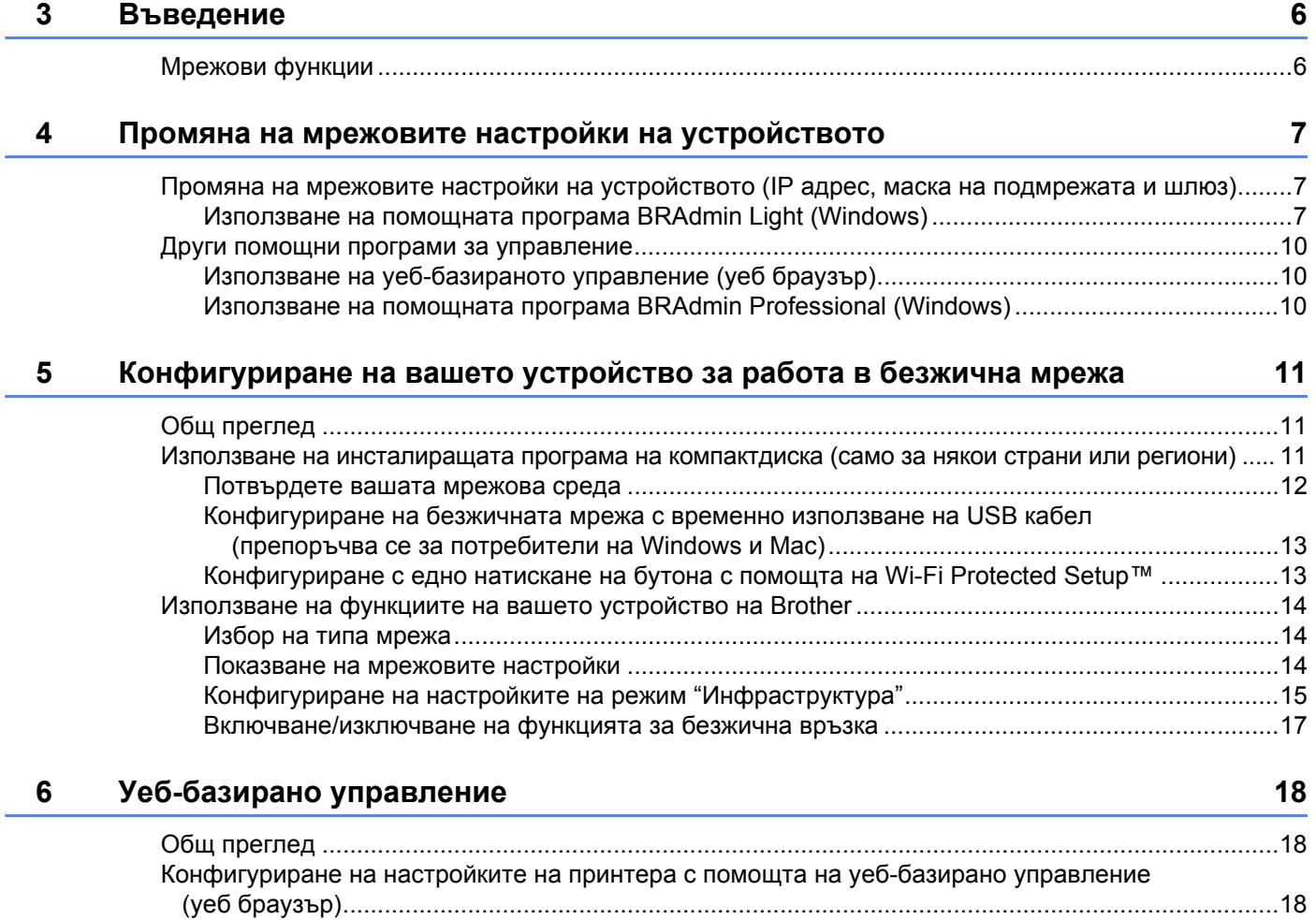

# Раздел III Настройки за комуникация

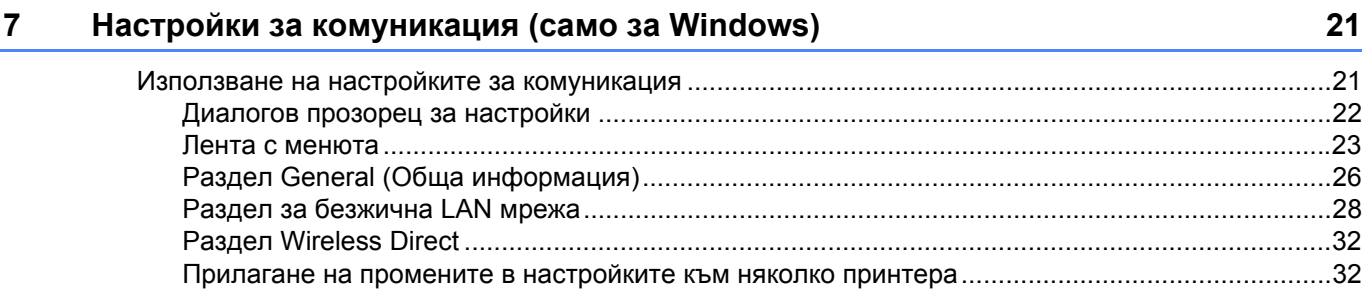

# Раздел IV Приложение

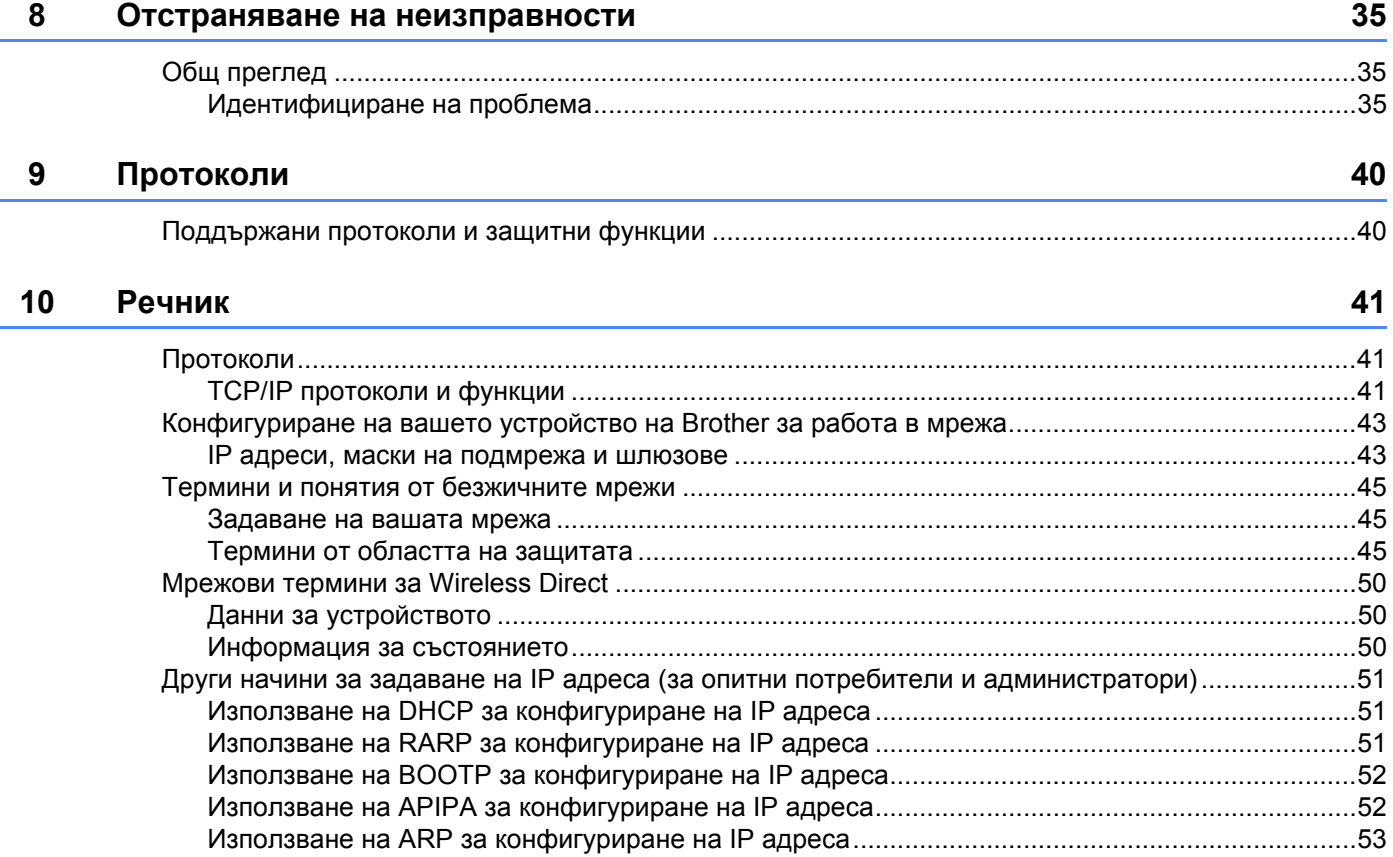

# **Раздел I**

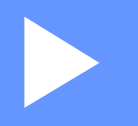

# <span id="page-5-0"></span>**Wireless Direct <sup>I</sup>**

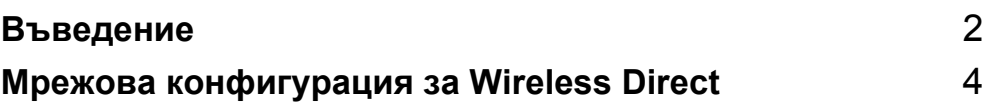

<span id="page-6-2"></span><span id="page-6-0"></span> $B$ ъведение

## <span id="page-6-1"></span>**Общ преглед <sup>1</sup>**

**1**

Wireless Direct ви позволява да конфигурирате защитена безжична мрежа между вашето устройство на Brother и мобилно устройство, като напр. устройство с Android™, iPhone, iPod touch или iPad, без да използвате точка за достъп.

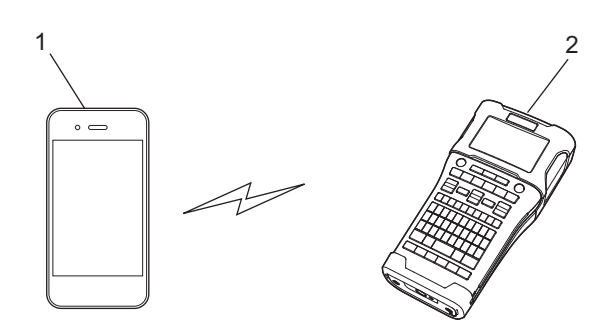

- **1 Мобилно устройство**
- **2 Вашето устройство на Brother**

#### **ЗАБЕЛЕЖКА**

- Подържаното от Wi-Fi Direct устройство играе ролята на точка за достъп.
- Когато се използва Wireless Direct, вашето устройство на Brother поддържа безжична комуникация само между себе си и мобилното устройство.
- Режим "Инфраструктура" и Wireless Direct не могат да се използват едновременно. Активирайте едната функция, за да деактивирате другата.

## <span id="page-7-0"></span>**Изисквания към хардуера <sup>1</sup>**

#### <span id="page-7-1"></span>**Поддържани операционни системи <sup>1</sup>**

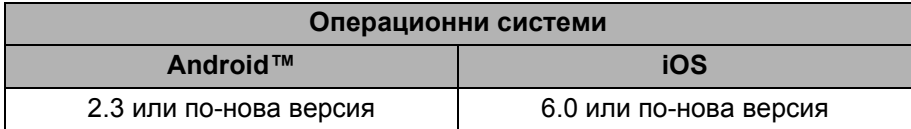

### <span id="page-7-2"></span>**Сваляне и инсталиране на приложения за използване с мобилни устройства <sup>1</sup>**

Brother предлага различни приложения, които могат да се използват с вашето устройство на Brother, включително приложения, които ви позволяват да печатате направо от своя Apple iPhone, iPad, iPod touch или смартфон с Android™, и приложения, които ви позволяват безжично да прехвърляте данни, като напр. шаблони, символи и бази данни, създадени на компютър, на устройството на Brother.

За повече информация относно наличните мобилни приложения за вашия принтер, посетете [support.brother.com/g/d/f5f9.](https://support.brother.com/g/d/f5f9)

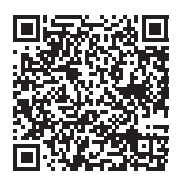

# <span id="page-8-2"></span><span id="page-8-0"></span>**Мрежова конфигурация за Wireless Direct <sup>2</sup>**

Можете да използвате Wireless Direct, за да свързвате мобилни устройства, компютри и други устройства, които поддържат Wi-Fi връзки, директно към устройството на Brother чрез безжична мрежова връзка, без да използвате безжичен маршрутизатор или точка за достъп.

Тук ще бъдат описани методите за конфигурация, като се използват собствените функции на устройството на Brother. Вижте *Настройки за [комуникация](#page-25-2) (само за Windows)* на стр. 21 за конфигурации чрез Printer Setting Tool (Инструмент за настройка на принтера).

## <span id="page-8-1"></span>**Конфигуриране на мрежата чрез Wireless Direct <sup>2</sup>**

Настройките на мрежата чрез Wireless Direct се конфигурират от LCD дисплея на устройството на Brother.

Когато свързвате устройство с Android™, то трябва да е конфигурирано за Wi-Fi връзки.

#### **1** Натиснете **Меню**.

- **2** Изберете "WLAN", като използвате ▲ или ▼, а след това натиснете ОК или Нов ред.
- **3** Изберете "Мрежова настройка", като използвате ▲ или ▼, а след това натиснете ОК или Нов ред.
- 4 Изберете "Direct Mode", като използвате <sup>a</sup> или <sup>b</sup>, <sup>а</sup> след това натиснете **OK** или **Нов ред**.

#### **ЗАБЕЛЕЖКА**

- Ако "Off" е избрано на екрана "Мрежов режим", ще се покаже "Включване на Wi-Fi радио". Натиснете **OK** или **Нов ред**.
- Когато устройството ви на Brother се захранва от батерии, захранването от батериите ще намалее бързо, когато се използва безжичната функция. Затова при натискането на бутона **WiFi** се показва съобщение за потвърждение.
- Ако искате да използвате безжичната функция, натиснете **OK** или бутона **Нов ред**. Ако свържете променливотоков адаптер, докато се показва съобщението, захранващият източник ще се превключи на променливотоков адаптер.
- **5** На екрана се показва текущият SSID. При необходимост въведете новия SSID, а след това натиснете **OK** или **Нов ред**.
- **6)** На екрана се показва текущата парола. При необходимост въведете новата парола, а след това натиснете **OK** или **Нов ред**.
- 7 Показва се екранът за потвърждаване на въведения SSID <sup>и</sup> парола. За да продължите, натиснете произволен бутон, без **Захранване**. Отидете на страницата за настройки на безжична мрежа на мобилното устройство и въведете SSID името и паролата.
- 8 Ако мобилното ви устройство се свърже успешно, устройството показва символа  $\pm$ ь. Приключихте с настройката на мрежата чрез Wireless Direct. Приложението Brother iPrint&Label ви позволява да печатате направо на устройството на Brother от вашия Apple iPhone, iPad, iPod touch или смартфон с Android™. За повече информация относно наличните мобилни приложения за вашия принтер, посетете [support.brother.com/g/d/f5f9.](https://support.brother.com/g/d/f5f9)

# **Раздел II**

 $\blacktriangleright$ 

# <span id="page-9-0"></span> $Be$ зжична мрежа

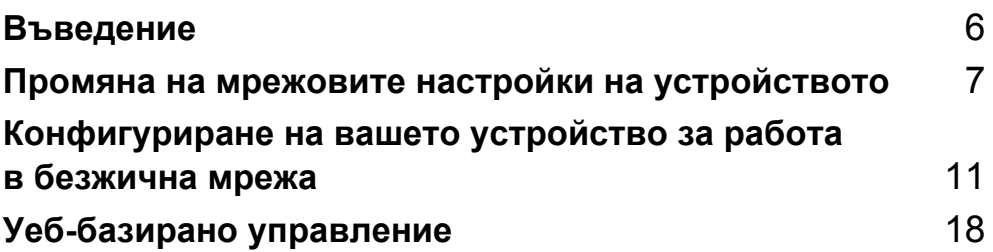

**3**

# <span id="page-10-2"></span><span id="page-10-0"></span>**Въведение <sup>3</sup>**

## <span id="page-10-1"></span>**Мрежови функции <sup>3</sup>**

Вашето устройство на Brother може да бъде споделяно в IEEE 802.11b/g/n безжична мрежа, като се използва вътрешният мрежов сървър за печат. Сървърът за печат поддържа различни функции и методи за връзка в поддържаща TCP/IP мрежа в зависимост от изпълняваната операционна система. Схемата по-долу показва какви мрежови функции и връзки се поддържат от всяка операционна система.

- **BRAdmin Light**
- **BRAdmin Pro**
- **Уеб-базирано управление**
- **Driver Deployment Wizard**
- **Printer Setting Tool (Инструмент за настройка на принтера)**

За повече информация и файлове за сваляне ни посетете на адрес [support.brother.com](http://support.brother.com).

# **4**

# <span id="page-11-3"></span><span id="page-11-0"></span>**Промяна на мрежовите настройки на устройството <sup>4</sup>**

## <span id="page-11-1"></span>**Промяна на мрежовите настройки на устройството (IP адрес, маска на подмрежата и шлюз) <sup>4</sup>**

#### <span id="page-11-2"></span>**Използване на помощната програма BRAdmin Light (Windows) <sup>4</sup>**

Помощната програма BRAdmin Light е предназначена за първоначална настройка на устройства на Brother, които могат да се свързват в мрежа. Освен това тя може да търси устройства на Brother в TCP/ IP среда, да показва състоянието и да конфигурира основни мрежови настройки, като напр. IP адрес.

#### **Инсталиране на BRAdmin Light <sup>4</sup>**

- 1 Устройството трябва да <sup>е</sup> включено.
- **2** Включете вашия компютър. Преди инсталирането затворете всякакви работещи приложения.
- 3 Поставете предоставения компактдиск <sup>в</sup> CD-ROM устройството. Автоматично ще се появи началният екран. Ако се появи екранът за име на модела, изберете вашето устройство. Ако се появи екранът за език, изберете вашия език.
- 4 Появява се основното меню на компактдискa. Щракнете върху [**Advanced Applications**] (Разширени приложения).
- 5 Щракнете върху [**Network Utility**] (Мрежова помощна програма).
- 6 Щракнете върху [**BRAdmin Light**] <sup>и</sup> следвайте инструкциите на екрана.

Можете да свалите Brother BRAdmin Light, като посетите Brother support уебсайта на адрес [support.brother.com](http://support.brother.com).

#### **ЗАБЕЛЕЖКА**

- Ако искате по-разширено управление на принтери, използвайте най-новата помощна програма BRAdmin Professional на Brother, която се предлага за сваляне от [support.brother.com](http://support.brother.com/).
- Ако използвате защитна стена, антишпионски или антивирусен софтуер, временно ги деактивирайте. Когато сте сигурни, че можете да печатате, отново ги активирайте.
- Името на възела се вижда в текущия прозорец на BRAdmin Light. Името по подразбиране на възела на сървъра за печат в устройството е "BRWxxxxxxxxxxxxx". ("xxxxxxxxxxxxx" се базира на MAC адреса/ Ethernet адреса на вашето устройство на Brother.)
- Паролата по подразбиране на сървърите за печат на Brother е "**access**".

#### **Задаване на вашия IP адрес, маската на подмрежа и шлюза с помощта на BRAdmin Light4**

**1** Стартирайте помощната програма BRAdmin Light. (Windows 10) От бутона "Старт" щракнете върху [**BRAdmin Light**] под [**Brother**]. (Windows 8/Windows 8.1) Щракнете върху иконата [BRAdmin Light] на екрана [Приложения]. (Windows Vista/Windows 7) Щракнете върху [**Старт**] – [**Всички програми**] – [**Brother**] – [**BRAdmin Light**] – [**BRAdmin Light**].

- 2 BRAdmin Light автоматично ще извърши търсене на нови устройства.
- Щракнете двукратно върху неконфигурираното устройство.

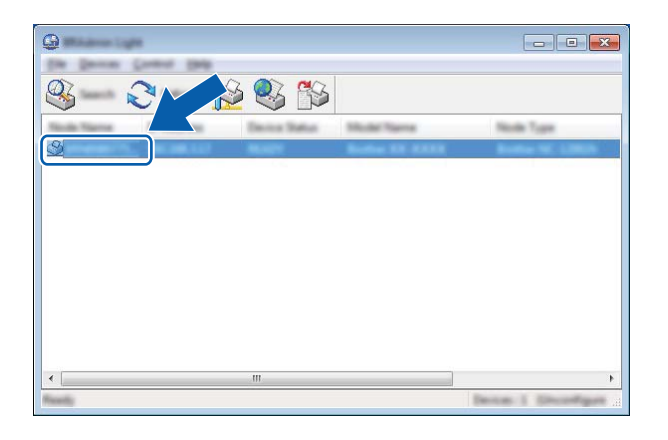

#### **ЗАБЕЛЕЖКА**

Ако не използвате DHCP/BOOTP/RARP сървър, устройството ще се появи като [**Unconfigured**] (Неконфигуриран) в екрана на помощната програма BRAdmin Light.

4 Изберете [**STATIC**] (Статично) за [**Boot Method**] (Метод за първоначално зареждане). Въведете [**IP Address**] (IP адрес), [**Subnet Mask**] (Маска на подмрежата) и [**Gateway**] (Шлюз) (ако е необходимо) на сървъра за печат.

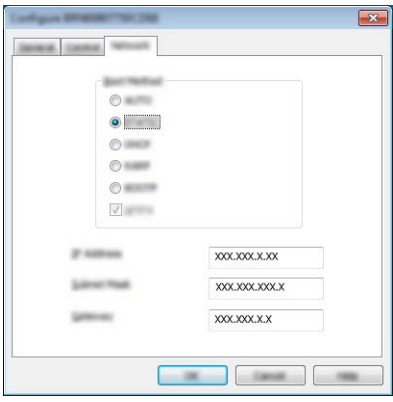

5 Щракнете върху [**OK**].

6 При правилно зададен IP адрес ще видите сървъра за печат на Brother <sup>в</sup> списъка <sup>с</sup> устройства.

## <span id="page-14-0"></span>**Други помощни програми за управление <sup>4</sup>**

Вашето устройство на Brother може да бъде използвано със следните помощни програми за управление в допълнение към помощната програма BRAdmin Light. Може да променяте вашите мрежови настройки с помощта на следните помощни програми:

#### <span id="page-14-1"></span>**Използване на уеб-базираното управление (уеб браузър) <sup>4</sup>**

За промяна на настройките на сървъра за печат може да се използва стандартен уеб браузър чрез протокола HTTP (hyper text transfer protocol). (Вижте *[Конфигуриране](#page-22-4) на настройките на принтера с помощта на уеб-базирано [управление](#page-22-4) (уеб браузър)* на стр. 18.)

#### <span id="page-14-2"></span>**Използване на помощната програма BRAdmin Professional (Windows) <sup>4</sup>**

BRAdmin Professional е помощна програма за разширено управление на свързани в мрежа устройства на Brother. Тази помощна програма може да търси устройства на Brother във вашата мрежа и да показва състоянието на устройствата в лесен за четене прозорец в стила на Explorer, който си променя цвета, за да представи състоянието на всяко устройство.

За повече информация и файлове за сваляне ни посетете на адрес [support.brother.com](http://support.brother.com/)

#### **ЗАБЕЛЕЖКА**

- Използвайте най-новата версия на помощната програма BRAdmin Professional, която можете да свалите от [support.brother.com.](http://support.brother.com/) Тази помощна програма се предлага само за потребители на Windows.
- Ако използвате защитна стена, антишпионски или антивирусен софтуер, временно ги деактивирайте. Когато сте сигурни, че можете да печатате, отново ги активирайте.
- Името на възела се вижда в текущия прозорец на BRAdmin Professional. Името на възела по подразбиране е "BRWxxxxxxxxxxxx". ("xxxxxxxxxxxx" се базира на MAC адреса/Ethernet адреса на вашето устройство на Brother.)

# **5**

# <span id="page-15-3"></span><span id="page-15-0"></span>**Конфигуриране на вашето устройство за работа в безжична мрежа <sup>5</sup>**

## <span id="page-15-1"></span>**Общ преглед <sup>5</sup>**

Най-напред трябва да конфигурирате настройките за безжична мрежа на вашето устройство на Brother, така че то да комуникира с мрежата ви.

Налични са следните методи за конфигуриране на вашето устройство на Brother.

**Конфигуриране чрез използване на инсталиращата програма на компактдиска и USB кабел**

Вижте по-долу. Това е препоръчителният метод, с който лесно можете да свържете вашето устройство към безжичната си мрежа.

**Конфигуриране чрез използване на функциите на вашето устройство**

Вижте *Използване на функциите на вашето [устройство](#page-18-0) на Brother* на стр. 14.

 **Конфигуриране чрез използване на Communication Settings (Настройки за комуникация) в Printer Setting Tool (Инструмент за настройка на принтера)**

Вижте *Настройки за [комуникация](#page-25-2) (само за Windows)* на стр. 21.

#### **ЗАБЕЛЕЖКА**

• За да постигнете оптимални резултати при нормален всекидневен печат на документи, използвайте устройството на Brother колкото може по-близо до WLAN точката за достъп/маршрутизатора за безжична мрежа и по възможност с минимални препятствия между тях. Големи предмети и стени между двете устройства, както и смущения от други електронни устройства, може да повлияят на скоростта на предаване на данните за вашите документи.

Поради тези фактори безжичната връзка може да не е най-добрият метод за връзка за всички типове документи и приложения. За по-голяма пропускателна способност можете да използвате USB кабел.

• Преди да конфигурирате настройките за безжична връзка, трябва да знаете вашия SSID и мрежов ключ.

### <span id="page-15-2"></span>**Използване на инсталиращата програма на компактдиска (само за някои страни или региони) <sup>5</sup>**

Следвайте инструкциите на екрана.

Можете да свалите най-новите версии от Brother support уебсайта на адрес [support.brother.com](http://support.brother.com).

Конфигуриране на вашето устройство за работа в безжична мрежа

#### <span id="page-16-0"></span>**Потвърдете вашата мрежова среда <sup>5</sup>**

#### **Свързване към компютър чрез WLAN точка за достъп/маршрутизатор в мрежата (режим "Инфраструктура") <sup>5</sup>**

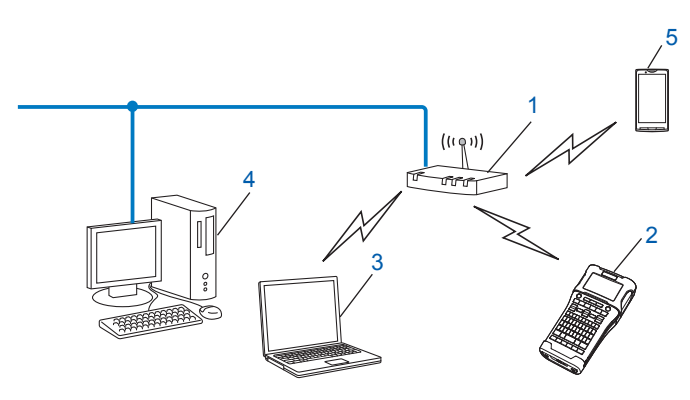

- **1 WLAN точка за достъп/маршрутизатор**
- **2 Мрежов принтер за безжична мрежа (вашето устройство на Brother)**
- **3 Компютър, способен да работи в безжична мрежа, свързан към WLAN точката за достъп/маршрутизатора**
- **4 Компютър, способен да работи в кабелна мрежа, свързан към WLAN точката за достъп/маршрутизатора с помощта на кабел за Ethernet**
- **5 Мобилно устройство**

#### **ЗАБЕЛЕЖКА**

#### **Метод на инсталиране**

Следните указания съдържат подробно описание на методите за инсталиране на вашето устройство на Brother в среда на безжична мрежа. Изберете метода, който предпочитате за вашата среда.

- Конфигуриране на безжичната мрежа с временно използване на USB кабел (препоръчва се за потребители на Windows и Macintosh)
- Конфигуриране на безжичната мрежа с едно натискане на бутон с помощта на WPS

#### <span id="page-17-0"></span>**Конфигуриране на безжичната мрежа с временно използване на USB кабел (препоръчва се за потребители на Windows и Mac) <sup>5</sup>**

При този метод се препоръчва да използвате компютър, безжично свързан към вашата мрежа.

Можете да конфигурирате принтера дистанционно от компютъра в мрежата с помощта на USB кабел (A)<sup>1</sup>.

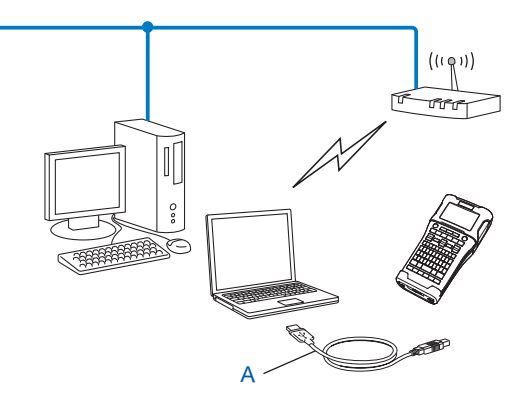

<span id="page-17-2"></span> $1$  Можете да конфигурирате безжичните настройки на принтера с помощта на USB кабел, временно свързан към компютър в кабелна или безжична мрежа.

#### <span id="page-17-1"></span>**Конфигуриране с едно натискане на бутона с помощта на Wi-Fi Protected Setup™ <sup>5</sup>**

Можете да използвате WPS за лесно конфигуриране на настройките на безжичната си мрежа, ако вашата WLAN точка за достъп/маршрутизатор (A) поддържа Wi-Fi Protected Setup™ (PBC <sup>1</sup>).

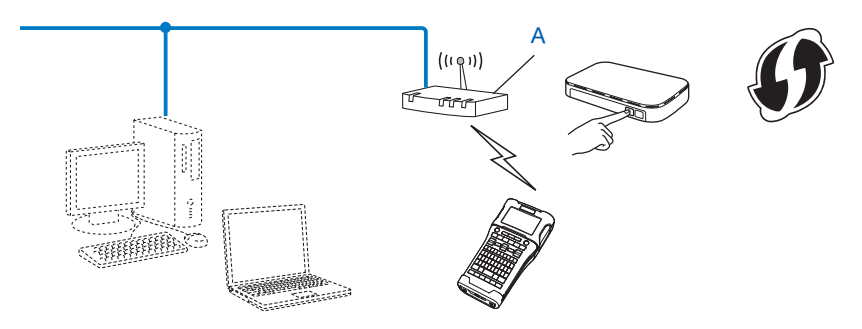

<span id="page-17-3"></span><sup>1</sup> Конфигуриране с натискане на бутон.

### <span id="page-18-0"></span>**Използване на функциите на вашето устройство на Brother <sup>5</sup>**

Можете да изберете типа на мрежата, да конфигурирате или да показвате мрежовите настройки и др. с помощта на бутона **Меню**.

#### <span id="page-18-1"></span>**Избор на типа мрежа <sup>5</sup>**

- 1**1 Натиснете бутона Меню**, изберете "WLAN" с помощта на бутон ▲ или ▼ и след това натиснете бутона **OK** или бутона **Нов ред**.
- **22 Изберете "**Мрежов режим" с помощта на бутон ▲ или ▼ и след това натиснете бутона ОК или бутона **Нов ред**.
- 3 Изберете типа на мрежата, който искате да използвате, с помощта на бутон  $\blacktriangle$  или  $\blacktriangledown$  и след това натиснете бутона **OK** или бутона **Нов ред**. "Off": Безжичната мрежа е ИЗКЛЮЧЕНА "Direct Mode": Свързване чрез Wireless Direct "Infrastructure Mode": Свързване чрез WLAN След това екранът се връща към екрана за въвеждане на текст.
- 4 Ако има показани съобщения, натиснете **OK** или **Нов ред** за всяко съобщение.

#### <span id="page-18-2"></span>**Показване на мрежовите настройки <sup>5</sup>**

- 1 Натиснете бутона Меню, изберете "WLAN" с помощта на бутон ▲ или ▼ и след това натиснете бутона **OK** или бутона **Нов ред**.
- 2) Изберете "Състояние на мрежа" с помощта на бутон **∆** или ▼ и след това натиснете бутона ОК или бутона **Нов ред**.
- $\overline{3}$  Изберете "Infrastructure Mode" с помощта на бутон **A** или  $\overline{v}$  и след това натиснете бутона ОК или бутона **Нов ред**.

Показват се текущите настройки на режим "Инфраструктура".

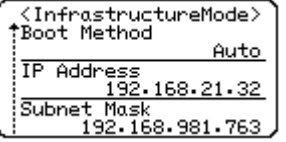

#### **ЗАБЕЛЕЖКА**

Когато използвате директен режим, изберете "Direct Mode".

4 Екранът се връща към екрана за въвеждане на текст, когато натиснете бутон **OK** или **Нов ред**.

#### <span id="page-19-0"></span>**Конфигуриране на настройките на режим "Инфраструктура" <sup>5</sup>**

Методът на конфигуриране на настройките на режим "Инфраструктура" е обяснен по-долу.

#### Конфигуриране чрез WPS

 $\blacksquare$  Най-напред се уверете, че вашата WLAN точка за достъп/маршрутизатор съдържа символа на WPS.

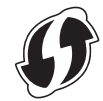

- 2) Натиснете бутона **Меню**, изберете "WLAN" с помощта на бутон ▲ или ▼ и след това натиснете бутона **OK** или бутона **Нов ред**.
- **3) Изберете "**Мрежова настройка" с помощта на бутон ▲ или ▼ и след това натиснете бутона ОК или бутона **Нов ред**.
- $\blacktriangleleft$  Изберете "Infrastructure Mode" с помощта на бутон **∆** или ▼ и след това натиснете бутона ОК или бутона **Нов ред**.
- 5 Поставете вашето устройство на Brother <sup>в</sup> обхвата на вашата WPS точка за достъп/маршрутизатор. Този обхват може да е различен в зависимост от вашата среда. Вижте инструкциите, предоставени с вашата точка за достъп/маршрутизатор.
- **6 Изберете** "Button Push" с помощта на бутон ▲ или ▼ и след това натиснете бутона ОК или бутона **Нов ред**.
- 7) Показват се едно или две съобщения преди съобщението "Стартиране WPS на безжичната точка за достъп". Натискайте бутона **OK** или бутона **Нов ред** за всяко съобщение. Показва се съобщението "Стартиране WPS на безжичната точка за достъп".
- 8 Натиснете бутона WPS на вашата WLAN точка за достъп/маршрутизатор <sup>и</sup> бутона **OK** или **Нов ред** на вашето устройство на Brother.

#### **ЗАБЕЛЕЖКА**

Натиснете бутона **Esc**, за да се върнете на предишната стъпка.

 $\boxed{9}$  "Свързване..." се показва за кратко и след това се показва "Свързан!".

0 Натиснете бутона **OK** или бутона **Нов ред**. Екранът се връща към екрана за въвеждане на текст. В зависимост от силата на безжичния сигнал индикаторът за безжична връзка ще представлява един от следните символи:  $\frac{1}{2}$ 

#### **ЗАБЕЛЕЖКА**

- Вашето устройство на Brother ще се опита да се свърже чрез WPS за 2 минути. Ако бутонът **WiFi** се натисне през това време, устройството ще продължи да се опитва да се свърже за още 2 минути, считано от този момент.
- Ако вашето устройство на Brother не успее да се свърже с мрежата, се показва съобщение за неуспешна връзка.

Конфигуриране на вашето устройство за работа в безжична мрежа

#### **Конфигуриране чрез въвеждане на ПИН код <sup>5</sup>**

- 11 Натиснете бутона Меню, изберете "WLAN" с помощта на бутон **∆** или ▼ и след това натиснете бутона **OK** или бутона **Нов ред**.
- $2$  Изберете "Мрежова настройка" с помощта на бутон **A** или ▼ и след това натиснете бутона ОК или бутона **Нов ред**.
- $\overline{3}$  Изберете "Infrastructure Mode" с помощта на бутон **∆** или ▼ и след това натиснете бутона ОК или бутона **Нов ред**.
- $(4)$  Изберете "PIN Code" с помощта на бутон **∆** или ▼ и след това натиснете бутона **ОК** или бутона **Нов ред**.
- 5 Ако има показани съобщения, натиснете **OK** или **Нов ред** за всяко съобщение.
- 6 Въведете ПИН кода, показан на екрана, <sup>в</sup> точката за достъп/маршрутизатора <sup>и</sup> след това натиснете бутона **OK** или **Нов ред**.

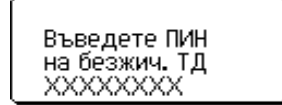

- 7 "Свързване…" се показва за кратко <sup>и</sup> след това се показва "Свързан!".
- 8 Натиснете бутона **OK** или бутона **Нов ред**. Екранът се връща към екрана за въвеждане на текст. В зависимост от силата на безжичния сигнал индикаторът за безжична връзка ще представлява един от следните символи:

#### **Конфигуриране чрез съветника за настройка <sup>5</sup>**

- **1** Натиснете бутона Меню, изберете "WLAN" с помощта на бутон ▲ или ▼ и след това натиснете бутона **OK** или бутона **Нов ред**.
- **2) Изберете "**Мрежова настройка" с помощта на бутон ▲ или ▼ и след това натиснете бутона ОК или бутона **Нов ред**.
- **33 Изберете** "Infrastructure Mode" с помощта на бутон ▲ или ▼ и след това натиснете бутона ОК или бутона **Нов ред**.
- **4) Изберете** "Setup Wizard" с помощта на бутон ▲ или ▼ и след това натиснете бутона ОК или бутона **Нов ред**.
- 5 Ако има показани съобщения, натиснете **OK** или **Нов ред** за всяко съобщение. Показват се SSID за наличните мрежи.

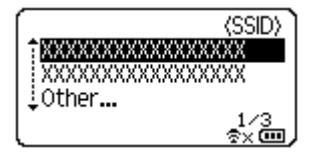

Конфигуриране на вашето устройство за работа в безжична мрежа

 $\overline{6}$  Изберете SSID с помощта на бутон  $\blacktriangle$  или  $\blacktriangledown$  или изберете " $\circ$ ther..." и въведете SSID (от 1 до 32 знака), а след това натиснете бутона **OK** или **Нов ред**. Показва се екранът "Password".

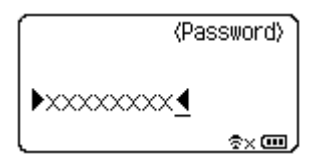

7 Въведете паролата (от 8 до 63 знака) <sup>и</sup> след това натиснете бутона **OK** или бутона **Нов ред**.

8) Екранът се връща към екрана за въвеждане на текст и  $\pm$  примигва, докато връзката се установява.

След 90 секунди индикаторът ще се промени на  $_{\infty}$ , но вашето устройство на Brother ще продължи да се опитва да се свърже с мрежата.

**99 При осъществено свързване, в зависимост от силата на безжичния сигнал, индикаторът за** безжична връзка ще представлява един от следните символи:

#### <span id="page-21-0"></span>**Включване/изключване на функцията за безжична връзка <sup>5</sup>**

За включване или изключване на функцията за безжична връзка натиснете бутона **WiFi**. Настройката по подразбиране е "Off".

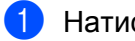

1 Натиснете бутона **WiFi**.

2 Натиснете бутона **WiFi** отново, за да изключите функцията за безжична връзка.

#### **ЗАБЕЛЕЖКА**

- Ако "Off" е избрано в екрана "Мрежов режим", функцията за безжична връзка ще остане изключена, дори когато е натиснат бутонът **WiFi**.
- Когато устройството ви на Brother се захранва от батерии, захранването от батериите ще намалее бързо, когато се използва безжичната функция. Затова при натискането на бутона **WiFi** се показва съобщение за потвърждение. Ако искате да използвате безжичната функция, натиснете **OK** или бутона **Нов ред**. Ако свържете променливотоков адаптер, докато се показва съобщението, захранващият източник ще се превключи на променливотоков адаптер.

# **6**

# <span id="page-22-3"></span><span id="page-22-0"></span>**Уеб-базирано управление <sup>6</sup>**

## <span id="page-22-1"></span>**Общ преглед <sup>6</sup>**

За да управлявате устройство във вашата мрежа с помощта на HTTP, можете да използвате стандартен уеб браузър. Когато използвате уеб-базирано управление, са възможни следните неща:

- Показване на информация за състоянието на устройството на Brother
- Промяна на мрежовите настройки, например информацията за TCP/IP
- Показване на информация за версията на софтуера на устройството и на сървъра за печат
- Промяна на подробности от конфигурацията на мрежата и принтера

#### **ЗАБЕЛЕЖКА**

Препоръчваме Microsoft® Internet Explorer® 7.0 или по-нова версия или Firefox® 25.0.1 или по-нова версия за Windows, Safari $^{\circledR}$  5.0.6 или по-нова версия или Firefox $^{\circledR}$  26.0 или по-нова версия за Мас.

Също се уверете, че JavaScript и бисквитките са винаги активирани, независимо кой браузър използвате.

За да използвате уеб-базирано управление, вашата мрежа трябва да използва TCP/IP, а устройството и компютърът трябва да имат валиден IP адрес.

## <span id="page-22-4"></span><span id="page-22-2"></span>**Конфигуриране на настройките на принтера с помощта на уеб-базирано управление (уеб браузър) <sup>6</sup>**

За промяна на настройките на сървъра за печат може да се използва стандартен уеб браузър чрез протокола HTTP (hyper text transfer protocol).

#### **ВАЖНО**

Паролата по подразбиране се намира на гърба на устройството и е отбелязана с "Pwd".

Препоръчваме незабавно да смените паролата по подразбиране, за да защитите устройството си от неупълномощен достъп.

Ако не можете да намерите етикета, отбелязан с "Pwd", следвайте тези стъпки:

1 Изключете принтера <sup>и</sup> след това натиснете <sup>и</sup> задръжте бутона **Захранване** <sup>и</sup> бутоните **<sup>D</sup>** <sup>и</sup> **<sup>W</sup>** едновременно.

Когато на LCD дисплея се покаже  $\left|\frac{\text{p-touch}}{\text{EDGE}}\right|$  или  $\left|\frac{\text{bother}}{\mathcal{P}_{\text{flow}}}\right|$ , отпуснете бутона Захранване.

- 3 Когато паролата се покаже на LCD дисплея, отпуснете бутоните **<sup>D</sup>** <sup>и</sup> **<sup>W</sup>**.
- **Въведете "http://принтер** ip адрес/" в адресната лента на вашия браузър. (Където "принтер\_ip\_адрес" е IP адресът на вашето устройство или името на сървъра за печат.) Например ако IP адресът на принтера е 192.168.1.2, въведете "http://192.168.1.2/"
	- 2 Ако <sup>е</sup> необходимо, въведете паролата <sup>в</sup> полето **Login** (Влизане).

Уеб-базирано управление

3 Щракнете върху

4 Щракнете върху раздела **Network** (Мрежа).

5 Променете настройките на устройството, ако <sup>е</sup> необходимо.

#### **ЗАБЕЛЕЖКА**

Ако сте редактирали файла с хостове на вашия компютър или използвате Domain Name System (DNS), можете също да въведете DNS името на сървъра за печат. Сървърът за печат поддържа TCP/IP и NetBIOS, така че можете също да въведете NetBIOS името на сървъра за печат. За да намерите NetBIOS името, щракнете върху раздела **Network** (Мрежа) и след това изберете **Network Status** (Състояние на мрежата). Присвоеното NetBIOS име представлява първите 15 знака от името на възела и се показва като "BRWxxxxxxxxxxxx", където "xxxxxxxxxxxxxxx" е Ethernet адресът.

#### **ЗАБЕЛЕЖКА**

#### **Задаване на парола**

Препоръчваме да зададете парола за влизане, за да предотвратите неупълномощен достъп до уеб-базираното управление.

1 Щракнете върху [**Administrator**] (Администратор).

**2** Въведете паролата, която искате да използвате (до 32 знака).

3 Въведете отново паролата <sup>в</sup> полето [**Confirm new password**] (Потвърдете новата парола).

4 Щракнете върху [**Submit**] (Подай). При следващия достъп до уеб-базираното управление въведете паролата в полето [**Login**] (Влизане), а след това щракнете върху  $\rightarrow$ . След като потвърдите настройките, излезте, като щракнете върху -...

Може да зададете парола и като щракнете върху [**Please configure the password.**] (Конфигурирайте паролата.) в уеб страницата на устройството, ако не сте задали парола за влизане.

# **Раздел III**

<span id="page-24-0"></span>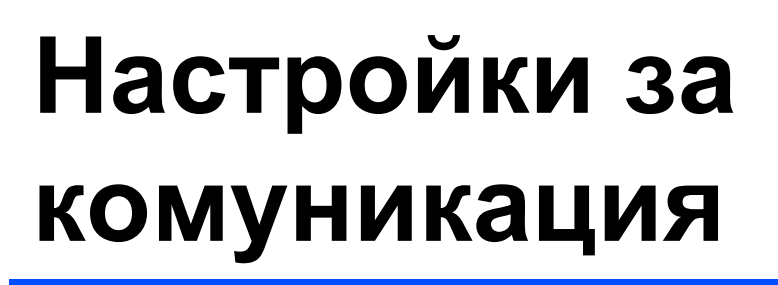

**Настройки за [комуникация](#page-25-2) (само за Windows)** 21

# **7**

# <span id="page-25-2"></span><span id="page-25-0"></span>**Настройки за комуникация (само за Windows) <sup>7</sup>**

С [Communication settings] (Настройки за комуникация) в Printer Setting Tool (Инструмент за настройка на принтера) може да се задават или променят данните на настройките за комуникация при свързване на вашето устройство на Brother и компютъра ви чрез USB кабел. Можете не само да променяте настройките за комуникация на един-единствен принтер, а и лесно да приложите едни и същи настройки към няколко принтера.

#### **ЗАБЕЛЕЖКА**

[Printer Setting Tool] (Инструмент за настройка на принтера) се инсталира едновременно с драйвера за принтер и другия софтуер.

#### **ВАЖНО**

- Printer Setting Tool (Инструмент за настройка на принтера) е съвместим само с вашето устройство на Brother.
- Уверете се, че променливотоковият адаптер е включен към електрически контакт за променлив ток.
- Уверете се, че драйверът за принтера е инсталиран и работи.
- Свържете устройството към компютър чрез USB кабел. Настройките не могат да се задават с помощта на този инструмент, когато се използва безжична LAN мрежа.

### <span id="page-25-1"></span>**Използване на настройките за комуникация <sup>7</sup>**

- **1** Свържете устройството на Brother, което ще се конфигурира, с компютъра.
- 2 За Windows 10: От бутона "Старт" щракнете върху [Printer Setting Tool] (Инструмент за настройка на принтера) под [Brother].

Windows 8/Windows 8.1: В екрана [Приложения] щракнете върху [Printer Setting Tool] (Инструмент за настройка на принтера).

Windows Vista/Windows 7: От менюто "Старт" щракнете върху [Всички програми] – [Brother] – [Label & Mobile Printer] – [Printer Setting Tool] (Инструмент за настройка на принтера).

Появява се основният прозорец.

- 3 Изберете устройството на Brother, което ще се конфигурира, от падащия списък [Printer] (Принтер), след което щракнете върху [Communication settings] (Настройки за комуникация). Появява се прозорецът [Communication settings] (Настройки за комуникация).
	- 4 Задайте или променете настройките. (Следващите екрани са от Windows.)

#### <span id="page-26-0"></span>**Диалогов прозорец за настройки <sup>7</sup>**

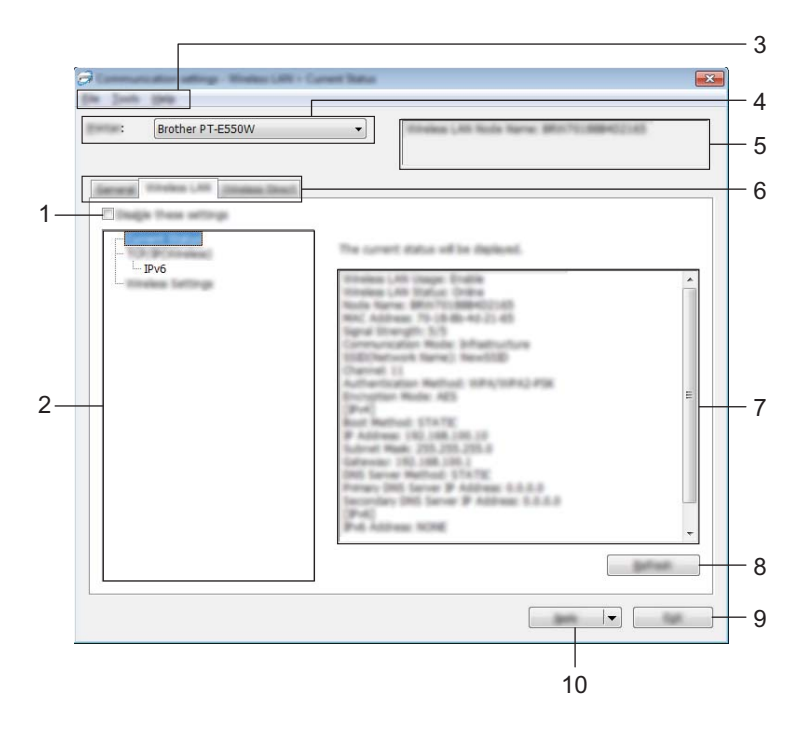

#### **1 Disable these settings (Деактивиране на тези настройки)**

Когато това квадратче за отметка е избрано, в раздела се появява **и се настройките вече не** могат да се задават или променят.

Настройките в раздел, в който се появява  $\|\bullet\|$ , няма да бъдат приложени към принтера, дори ако се щракне върху [Apply] (Приложи). Освен това, настройките в раздела няма да бъдат записани или експортирани, когато се изпълни команда [Save in Command File] (Запис в команден файл) или [Export] (Експортиране).

За да приложите настройките към принтера или да ги запишете или експортирате, изчистете квадратчето за отметка.

#### **2 Елементи**

Когато е избрано [Current Status] (Текущо състояние), текущите настройки се показват в областта за показване/промяна на настройките.

Изберете елемента за настройка, който искате да промените.

#### **3 Лента с менюта**

Изберете команда, която се съдържа във всяко меню от списъка. За подробна информация относно лентата с менюта вижте *Лента с [менюта](#page-27-0)* на стр. 23.

#### **4 Printer (Принтер)**

Избира принтера, чиито настройки ще се променят.

Ако е свързан само един принтер, се вижда само този принтер и не е нужно да избирате принтер.

#### **5 Име на възела**

Показва се името на възела. Името на възела също може да се променя (вижте *Меню [Tools](#page-29-0)  ([Инструменти](#page-29-0))* на стр. 25).

#### **6 Раздели за настройки**

Щракнете върху раздела, съдържащ настройките, които трябва да се зададат или променят.

Ако в раздела се появи  $\| \bullet \|$ , настройките в този раздел няма да бъдат приложени към принтера.

#### **7 Област на дисплея за настройки/промени**

Показва текущите настройки на избрания елемент. Променете настройките според нуждите с помощта на падащите менюта, чрез директно въвеждане или с друг подходящ метод.

#### **8 Refresh (Обновяване)**

Щракнете, за да актуализирате показаните настройки с най-новите данни.

#### **9 Exit (Изход)**

Излизане от [Communication settings] (Настройки за комуникация) и връщане в основния прозорец на [Printer Setting Tool] (Инструмент за настройка на принтера).

#### **ВАЖНО**

Настройките не се прилагат към принтерите, ако се щракне върху бутона [Exit] (Изход), без да е щракнато върху бутона [Apply] (Приложи) след смяна на настройките.

#### **10 Apply (Приложи)**

Щракнете върху [Apply] (Приложи), за да приложите настройките към принтера. За да запишете зададените настройки в команден файл, изберете [Save in Command File] (Запис в команден файл) от падащото меню.

#### **ВАЖНО**

При щракване върху [Apply] (Приложи) към принтера се прилагат всички настройки във всички раздели. Ако е избрано квадратчето за отметка [Disable these settings] (Деактивиране на тези настройки), настройките в този раздел няма да бъдат приложени.

#### <span id="page-27-0"></span>**Лента с менюта <sup>7</sup>**

#### <span id="page-27-1"></span>**Меню File (Файл) <sup>7</sup>**

#### **Apply Settings to the Printer (Приложи настройките към принтера)**

Прилага настройките към принтера.

#### **ВАЖНО**

Ако е избрано квадратчето за отметка [Disable these settings] (Деактивиране на тези настройки), настройките в този раздел няма да бъдат записани.

#### **Save Settings in Command File (Запис в команден файл)**

Записва зададените настройки в команден файл.

Разширението на файла е ".bin".

#### **ВАЖНО**

- Ако е избрано квадратчето за отметка [Disable these settings] (Деактивиране на тези настройки), настройките в този раздел няма да бъдат записани.
- Следните данни не се записват в командите за настройки.
	- Име на възел.
	- IP адрес, маска на подмрежата и шлюз по подразбиране (когато IP адресът е зададен да бъде [STATIC] (Статичен)).
- Записаните команди на настройките за комуникация са предназначени да се използват само за прилагане на настройки към принтер. Настройките не могат да се прилагат чрез импортиране на този команден файл.
- Записаните командни файлове съдържат ключове и пароли за удостоверяване. Вземете необходимите мерки за защита на записаните командни файлове, например като ги запишете в местоположение, до което останалите потребители нямат достъп.
- Не изпращайте команден файл до принтер, чийто модел не е бил зададен, когато командният файл е бил експортиран.

#### **Import (Импортиране)**

• Импортиране от текущите безжични настройки на компютъра.

Импортира настройките от компютъра.

#### **ЗАБЕЛЕЖКА**

- Могат да бъдат импортирани само настройки на удостоверяване за лична защита (отворена система, публичен ключ за удостоверяване и WPA/WPA2-PSK). Не могат да бъдат импортирани настройки на удостоверяване за корпоративна защита (например LEAP или EAP-FAST), както и WPA2-PSK (TKIP), WPA-PSK (AES).
- Ако за използвания компютър са разрешени няколко безжични локални мрежи, първите открити безжични настройки (само настройки за лична защита) се приемат за импортиране.
- Могат да бъдат импортирани само настройки (режим на свързване, SSID, метод на удостоверяване, режим на шифроване и ключ за удостоверяване) от раздела [Wireless LAN] (Безжична LAN мрежа) – панел [Wireless Settings] (Безжични настройки).
	- Избор на профил за импортиране.

Импортира експортирания файл и прилага настройките към принтер. Щракнете върху [Browse] (Преглед), за да се покаже диалогов прозорец с файлове. Изберете файла за импортиране. Настройките в избрания файл ще се появят в областта за показване/промяна на настройките.

#### **ЗАБЕЛЕЖКА**

- Могат да се импортират всички настройки, например безжичните настройки или настройките за TCP/IP. Имена на възли обаче не могат да бъдат импортирани.
- Могат да бъдат импортирани само профили, съвместими с избрания принтер.
- Ако IP адресът на импортирания профил е зададен да бъде [STATIC] (Статичен), сменете IP адреса на импортирания профил, ако е необходимо, така че да не се дублира IP адресът на съществуващ принтер в мрежата, чиито настройки са завършени.

#### **Export (Експортиране)**

Записва текущите настройки във файл.

#### **ВАЖНО**

- Ако е избрано квадратчето за отметка [Disable these settings] (Деактивиране на тези настройки), настройките в този раздел няма да бъдат записани.
- Експортираните файлове не са шифровани.

#### <span id="page-29-0"></span>**Меню Tools (Инструменти) <sup>7</sup>**

- **Option Settings (Настройки на опции)**
	- **Automatically restart the printer after applying new settings (Автоматично рестартиране на принтера след прилагане на нови настройки)**

Ако това квадратче за отметка е избрано, принтерът автоматично се рестартира след прилагане на настройките за комуникация.

Ако в това квадратче за отметка е изчистено, принтерите трябва да бъдат рестартирани ръчно.

#### **ЗАБЕЛЕЖКА**

Когато конфигурирате много принтери, може да намалите времето, необходимо за промяна на настройките, като изчистите това квадратче за отметка. В този случай ви препоръчваме да изберете това квадратче за отметка, когато конфигурирате първия принтер, така че да можете да се убедите, че всяка настройка действа по предвидения начин.

• **Automatically detects the connected printer, and retrieves the current settings. (Автоматично откриване на свързания принтер и извличане на текущите настройки).**

Когато това квадратче за отметка е избрано и има принтер, свързан към компютъра, този принтер се открива автоматично и текущите му настройки се показват в областта [Current Status] (Текущо състояние).

#### **ЗАБЕЛЕЖКА**

Ако моделът на свързания принтер е различен от показания в падащия списък [Printer] (Принтер), наличните настройки на всички раздели се променят така, че да отговарят на свързания принтер.

#### **Change Node Name (Промяна на име на възел)**

Позволява промяна на името на всеки възел.

#### **Reset to Default Communication Settings (Нулиране на настройките за комуникация по подразбиране)**

Връщане на всички настройки за комуникация до фабричните им настройки по подразбиране.

#### **Меню Help (Помощ) <sup>7</sup>**

#### **Display Help (Показване на помощ)**

Показване на помощ.

**About (Относно)**

Показва информация за версия.

**25**

### <span id="page-30-0"></span>**Раздел General (Обща информация) <sup>7</sup>**

#### **Настройки за комуникация <sup>7</sup>**

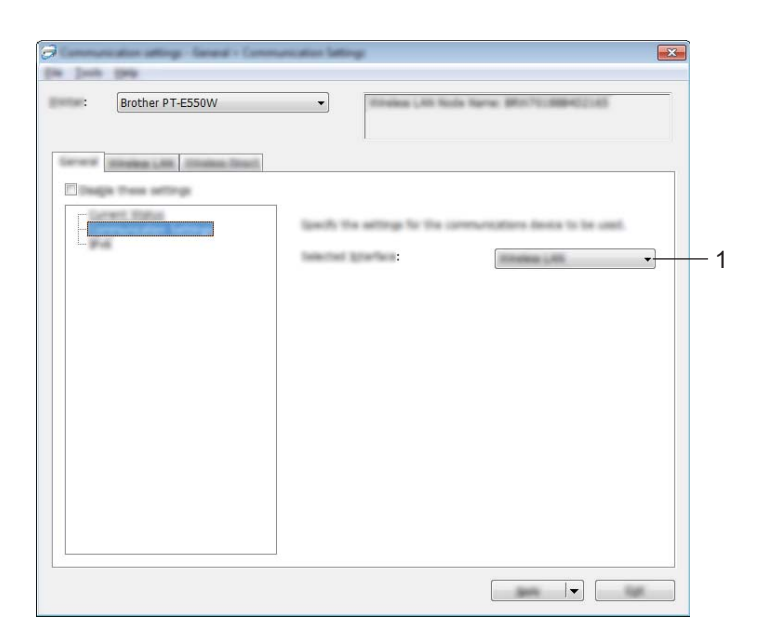

#### **1 Selected Interface (Избран интерфейс)**

Изберете [OFF] (Изкл.), [Wireless LAN] (Безжична LAN мрежа) [Wireless Direct].

#### **IPv6 <sup>7</sup>**

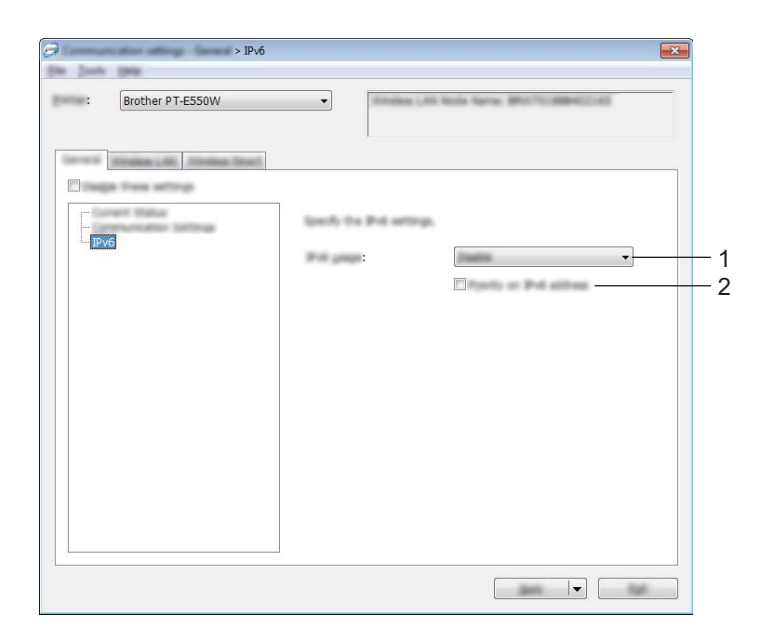

**1 IPv6 Usage (Използване на IPv6)**

Изберете [Enable] (Активирай) или [Disable] (Деактивирай).

**2 Priority on IPv6 address (Приоритет на IPv6 адрес)** Когато е с отметка, се дава приоритет на IPv6 адреси.

### <span id="page-32-0"></span>**Раздел за безжична LAN мрежа <sup>7</sup>**

#### **TCP/IP (Безжично) <sup>7</sup>**

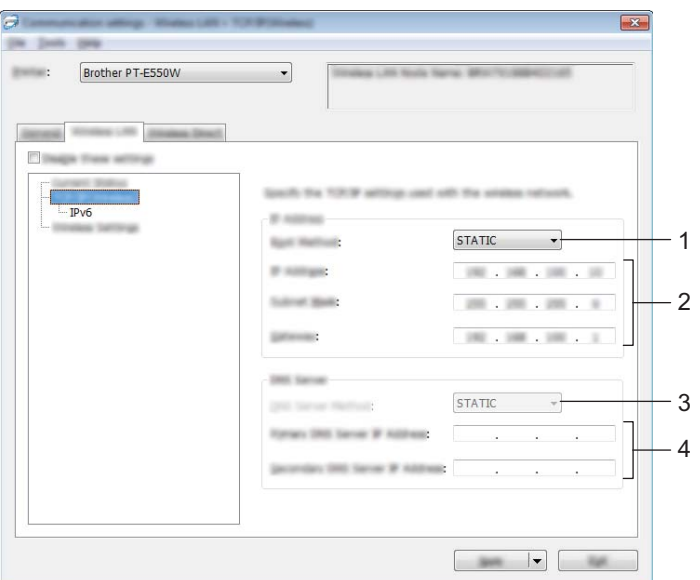

- **1 Boot Method (Метод за първоначално зареждане)** Изберете [STATIC] (Статичен), [AUTO] (Авто), [BOOTP], [DHCP] или [RARP].
- **2 IP Address/Subnet Mask/Gateway (IP адрес/Маска на подмрежата/Шлюз)** Задаване на различните стойности. Може да въвеждате настройки само когато настройката за IP адрес е зададена на [STATIC] (Статичен).
- **3 DNS Server Method (DNS-сървър метод)** Изберете [STATIC] (Статичен), [AUTO] (Авто).
- **4 Primary DNS Server IP Address/Secondary DNS Server IP Address (IP адрес на основния DNS сървър/IP адрес на второстепенния DNS сървър)**

Може да въвеждате настройки само ако настройката за DNS сървъра е зададена да бъде [STATIC] (Статичен).

#### **IPv6 <sup>7</sup>**

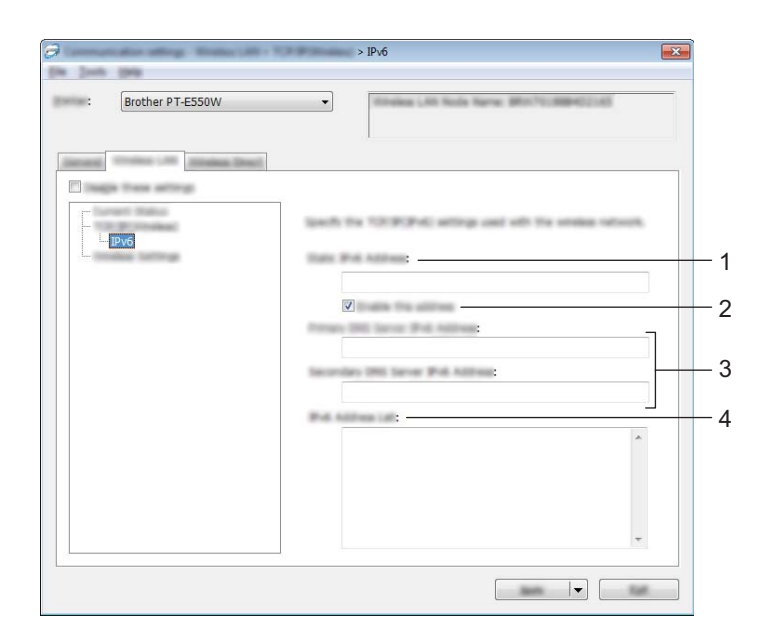

- **1 Static IPv6 Address (Статичен IPv6 адрес)** Задава се стойност.
- **2 Enable this address (Активиране на този адрес)** Когато е с отметка, се активира указаният статичен IPv6 адрес.
- **3 Primary DNS Server IPv6 Address/Secondary DNS Server IPv6 Address (IPv6 адрес на основния DNS сървър/IPv6 адрес на второстепенния DNS сървър)** Задаване на стойностите.
- **4 IPv6 Address List (Списък с IPv6 адреси)** Показва списъка с IPv6 адреси.

#### **Wireless Settings (Безжични настройки) <sup>7</sup>**

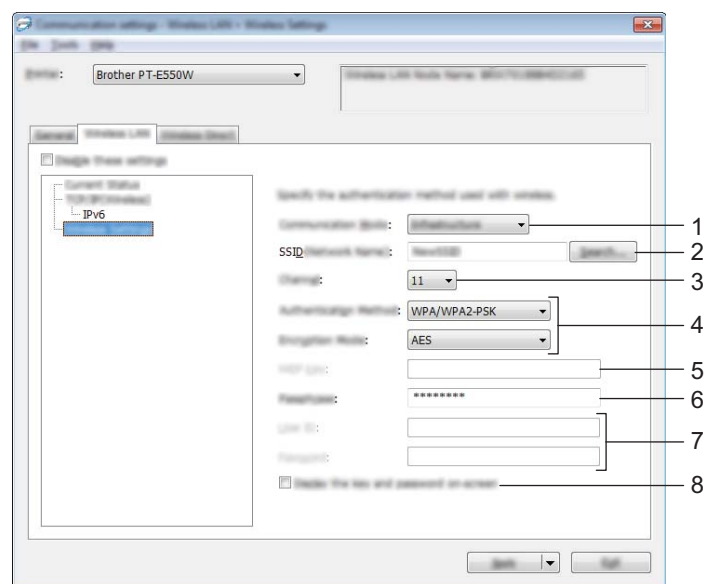

#### **1 Communication Mode (Режим на свързване)**

Изберете [Ad-hoc] или [Infrastructure] (Инфраструктура).

#### **ЗАБЕЛЕЖКА**

Не всички компютри, мобилни устройства и операционни системи може да поддържат режим Ad-hoc.

#### **2 SSID (Network Name) (SSID (Име на мрежата))**

Щракнете върху бутона [Search] (Търсене), за да бъдат показани избраните SSID в отделен диалогов прозорец.

#### **3 Channel (Канал)**

Избор от показаните опции.

#### **4 Authentication Method/Encryption Mode (Метод на удостоверяване/Режим на шифроване)** Поддържаните режими на шифроване за различните методи на удостоверяване са показани в *Режими на свързване и методи на [удостоверяване](#page-35-0)/режими на шифроване* на стр. 31.

#### **5 WEP Key (WEP ключ)**

Можете да задавате настройка само когато като режим на шифроване е избрано WEP.

#### **6 Passphrase (Парола)**

Можете да задавате настройка само когато като метод на удостоверяване е избрано WPA2-PSK или WPA/WPA2-PSK.

#### **7 User ID/Password (Потребителски ИД/парола)**

Можете да задавате настройки само когато като метод на удостоверяване е избрано LEAP, EAP-FAST, EAP-TTLS или EAP-TLS. Освен това, с EAP-TLS не е необходимо да се регистрира парола, но трябва да се регистрира клиентски сертификат. За регистриране на сертификат трябва да се свържете с принтера от уеб браузър, а след това да укажете сертификата. За подробна информация относно използването на уеб браузър вижте *Уеб-базирано [управление](#page-22-3)* на стр. 18.

**8 Display the key and password on-screen (Показване на ключа и паролата на екрана)** Ако квадратчето за отметка е избрано, ключовете и паролите се показват като обикновен текст (в нешифрован вид).

#### <span id="page-35-0"></span>**Режими на свързване и методи на удостоверяване/режими на шифроване <sup>7</sup>**

 $\blacksquare$  Когато [Communication Mode] (Режим на свързване) е зададен на [Ad-hoc]

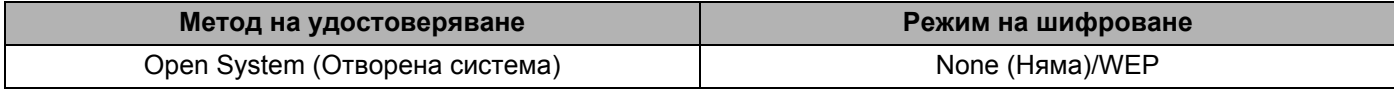

Когато [Communication Mode] (Режим на свързване) е зададен на [Infrastructure] (Инфраструктура)

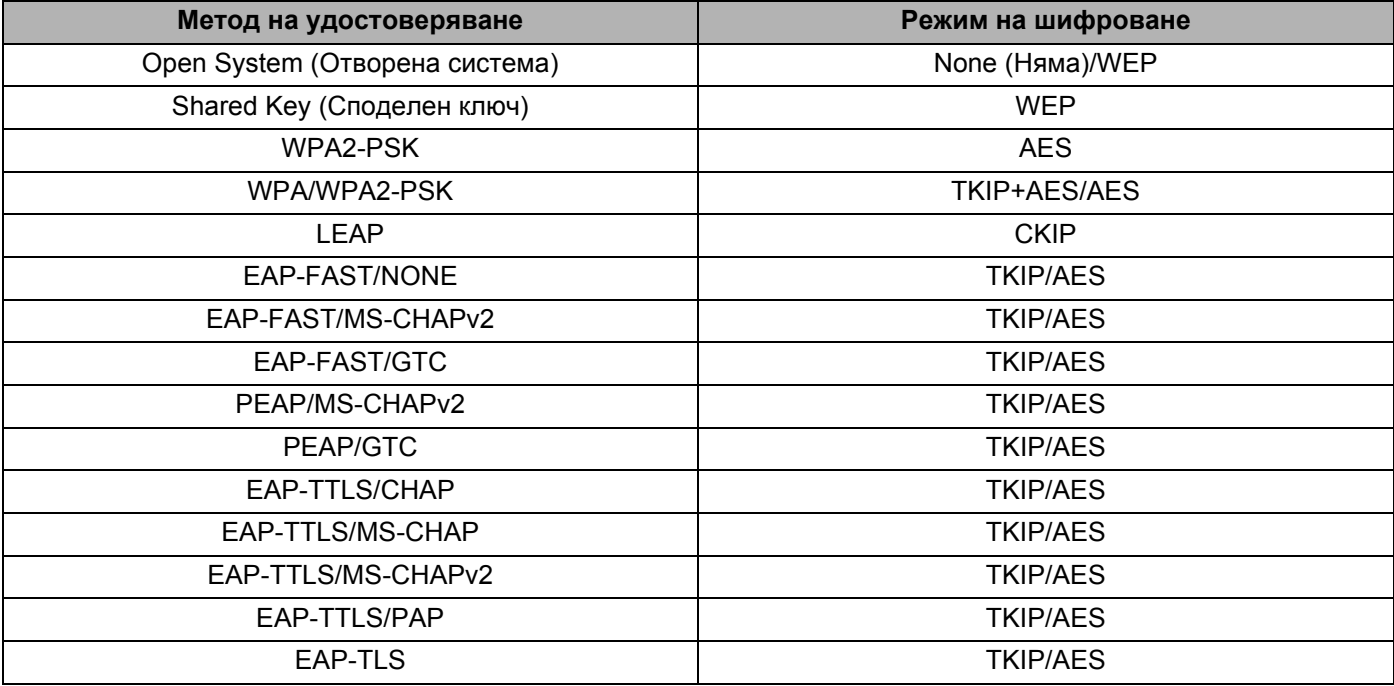

#### **ВАЖНО**

За да приложите настройки за защита от по-високо ниво:

При извършване на проверка на сертификата чрез методи за удостоверяване EAP-FAST, PEAP, EAP-TTLS или EAP-TLS сертификатът не може да се укаже от [Printer Setting Tool] (Инструмент за настройка на принтера). След като принтерът е бил конфигуриран да се свърже към мрежата, можете да укажете сертификата, като осъществите достъп до принтера от уеб браузър.

За подробна информация относно използването на уеб браузър вижте *Уеб-базирано [управление](#page-22-3)* [на стр](#page-22-3). 18.

### <span id="page-36-0"></span>**Раздел Wireless Direct <sup>7</sup>**

#### **Настройки на Wireless Direct <sup>7</sup>**

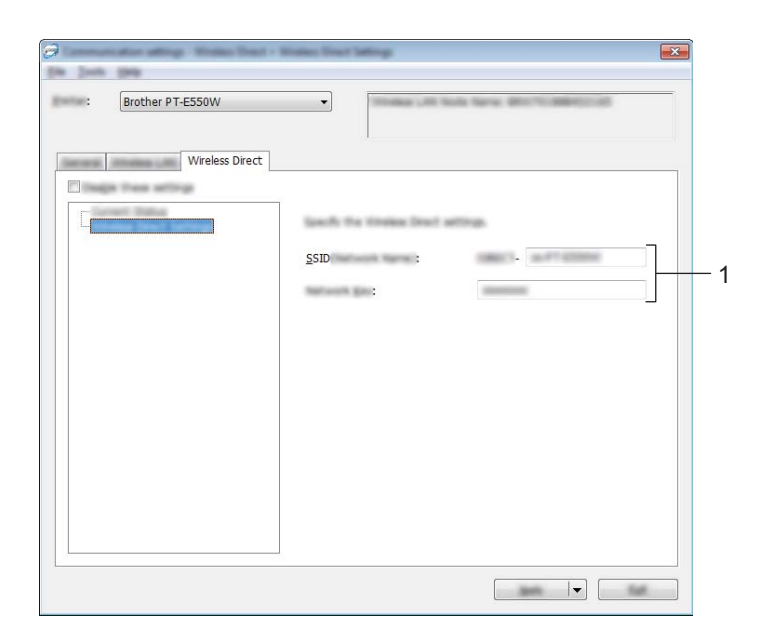

#### **1 SSID (Network Name)/Network Key (SSID (Име на мрежата)/Мрежов ключ)**

Въведете SSID (25 или по-малко ASCII знака) и мрежовия ключ (63 знака или по-малко), които ще се използват в режим Wireless Direct.

Можете да задавате настройка само когато е избрано [STATIC] (Статичен) като [SSID/Network Key Generation] (SSID/Генериране на мрежов ключ).

#### <span id="page-36-1"></span>**Прилагане на промените в настройките към няколко принтера <sup>7</sup>**

<span id="page-36-2"></span>След като приложите настройките към първия принтер, изключете принтера от компютъра и свържете втория принтер към компютъра.

2 Изберете току-що свързания принтер от полето <sup>с</sup> падащото поле [Printer] (Принтер).

#### **ЗАБЕЛЕЖКА**

Ако е избрано квадратчето за отметка [Automatically detects the connected printer, and retrieves the current settings.] (Автоматично откриване на свързания принтер и извличане на текущите настройки) в диалоговия прозорец [Option Settings] (Настройки на опции), принтерът, който е свързан чрез USB кабел, се избира автоматично.

За подробности вижте *Меню File (Файл)* [на стр](#page-27-1). 23.

<span id="page-37-0"></span>3 Щракнете върху бутона [Apply] (Приложи). Същите настройки, които са били приложени към първия принтер, се прилагат и към втория.

#### **ЗАБЕЛЕЖКА**

Ако е изчистено квадратчето за отметка [Automatically restart the printer after applying new settings] (Автоматично рестартиране на принтера след прилагане на нови настройки), принтерите няма да бъдат рестартирани след смяната на настройките, като с това ще се намали необходимото време за конфигуриране на принтерите. Препоръчваме обаче квадратчето за отметка [Automatically restart the printer after applying new settings] (Автоматично рестартиране на принтера след прилагане на нови настройки) да се избере, когато се конфигурира първият принтер, за да се потвърди, че може да се установи правилно връзка с точката за достъп при тези настройки. За подробности вижте *Меню File (Файл)* [на стр](#page-27-1). 23.

**4** Повторете стъпки  $\bigcirc$  –  $\bigcirc$  за всички принтери, чиито настройки искате да промените.

#### **ВАЖНО**

Ако IP адресът е зададен на [STATIC] (Статичен), IP адресът на принтера също ще бъде променен на същия адрес като на първия принтер. Сменете IP адреса, ако е необходимо.

#### **ЗАБЕЛЕЖКА**

За да запишете текущите настройки във файл, щракнете върху [File] (Файл) – [Export] (Експортиране). Същите настройки могат да бъдат приложени към друг принтер чрез щракване върху [File] (Файл) – [Import] (Импортиране) и последващо избиране на файла с експортирани настройки. (Вижте *[Меню](#page-27-1) File (Файл)* [на стр](#page-27-1). 23.)

# **Раздел IV**

# <span id="page-38-0"></span>**Приложение**

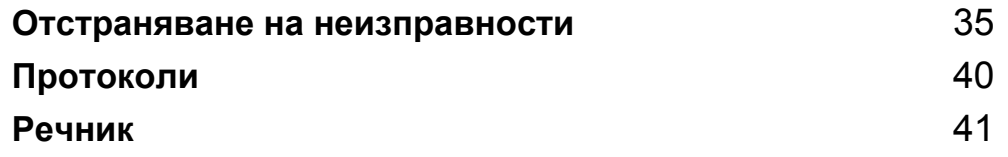

**8**

# <span id="page-39-3"></span><span id="page-39-0"></span>**Отстраняване на неизправности <sup>8</sup>**

## <span id="page-39-1"></span>**Общ преглед <sup>8</sup>**

В този раздел е обяснено как се решават типични мрежови проблеми, които може да възникнат при използването на устройството на Brother. Ако, след като сте прочели тази глава, не можете да отстраните проблема, посетете Brother support уебсайта на адрес [support.brother.com](http://support.brother.com).

За подробна информация посетете Brother support уебсайта на адрес ([support.brother.com\)](http://support.brother.com) и щракнете върху [**Ръководства**] на страницата на вашия модел, за да свалите другите ръководства.

#### <span id="page-39-2"></span>**Идентифициране на проблема <sup>8</sup>**

#### <span id="page-39-5"></span>**Най-напред проверете следното:**

Дали захранващият кабел е свързан правилно и дали устройството на Brother е включено.

Дали всички предпазни опаковъчни елементи са свалени от устройството.

Дали точката за достъп (при безжична връзка), маршрутизаторът или концентраторът са включени и дали техният индикатор за връзката мига.

Дали задният капак е напълно затворен.

Дали лентата е поставена правилно в отделението за касетата с лента.

#### **Отидете на страницата за вашето решение от списъците по-долу <sup>8</sup>**

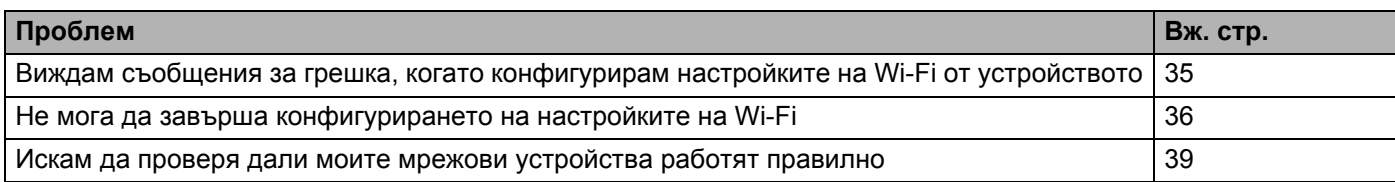

#### <span id="page-39-4"></span>**Съобщения за грешка при конфигуриране на настройките на Wi-Fi от устройството**

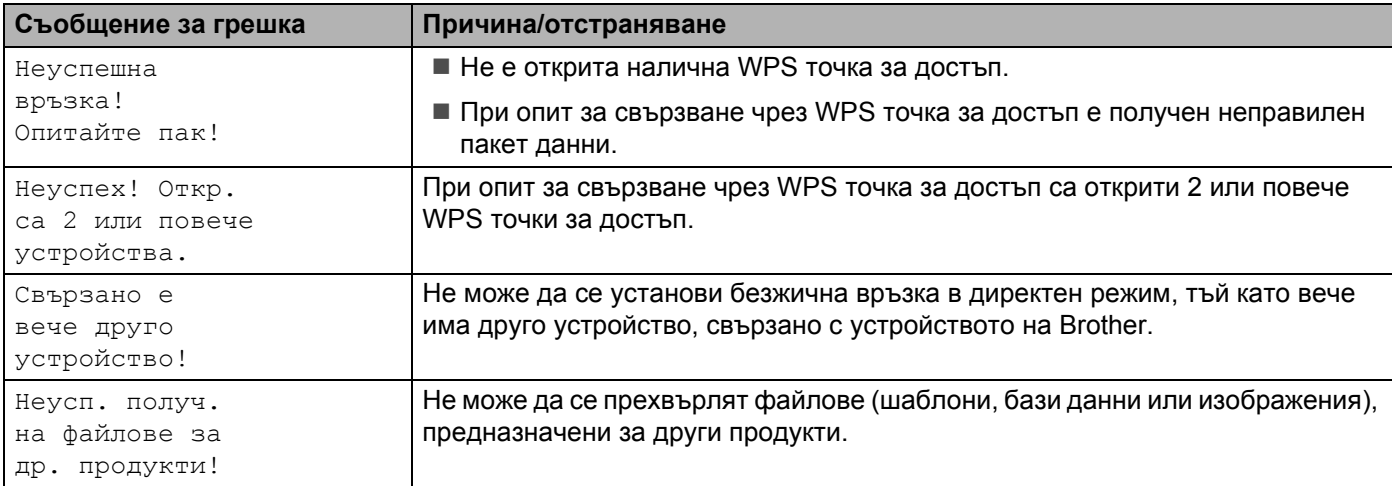

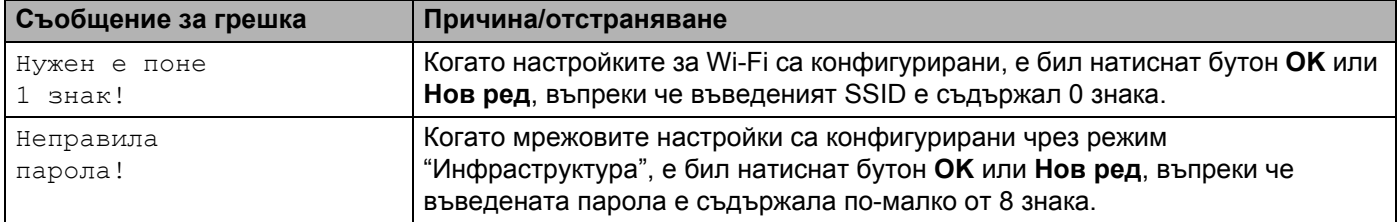

#### **Съобщения за грешка при конфигуриране на настройките на Wi-Fi от устройството (продължение)**

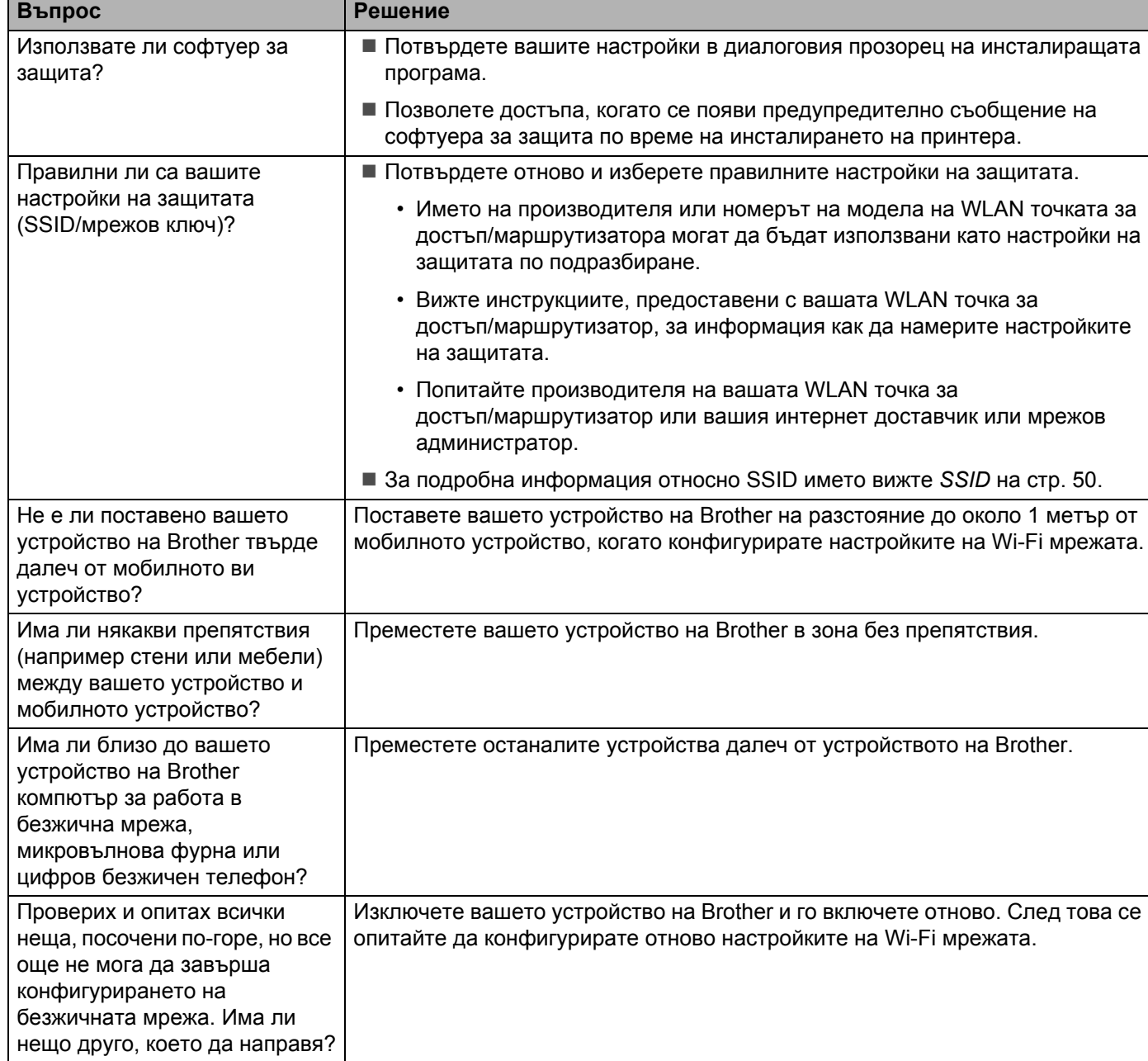

#### <span id="page-40-0"></span>**Не мога да завърша конфигурирането на настройките на Wi-Fi мрежата.**

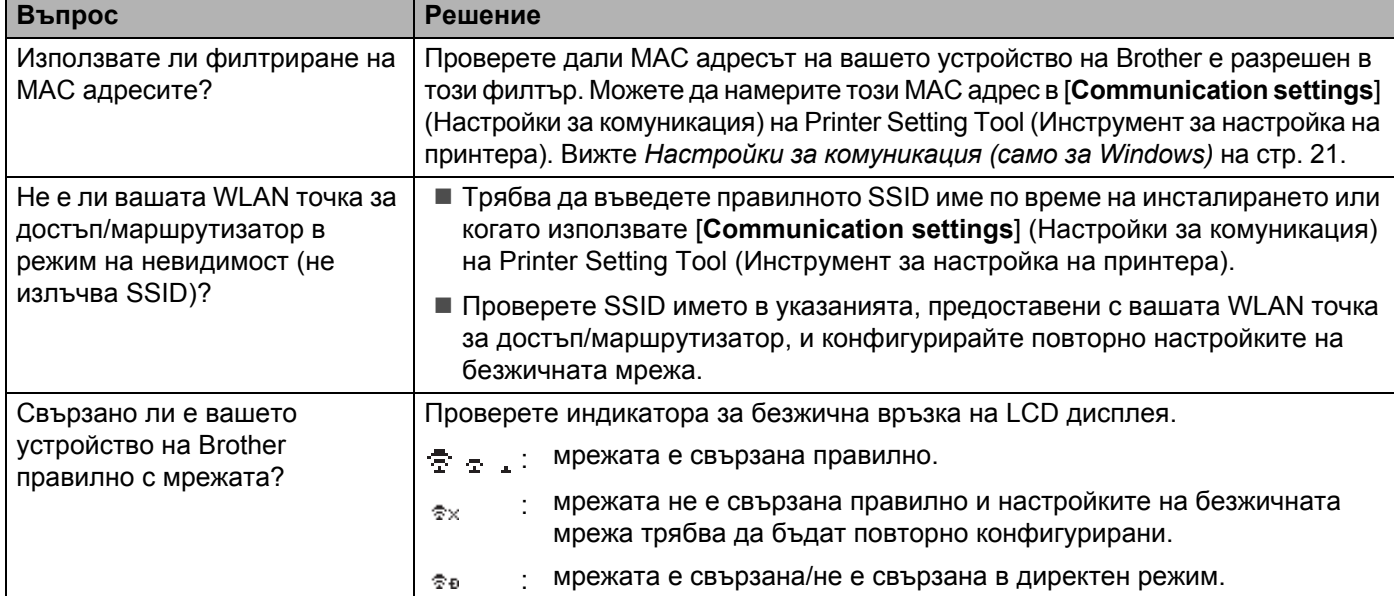

#### **Не мога да завърша конфигурирането на настройките на Wi-Fi мрежата. (продължение)**

#### **Устройството на Brother не може да печата в мрежата.**

#### **Вашето устройство на Brother не може да бъде намерено в мрежата даже и след успешно инсталиране.**

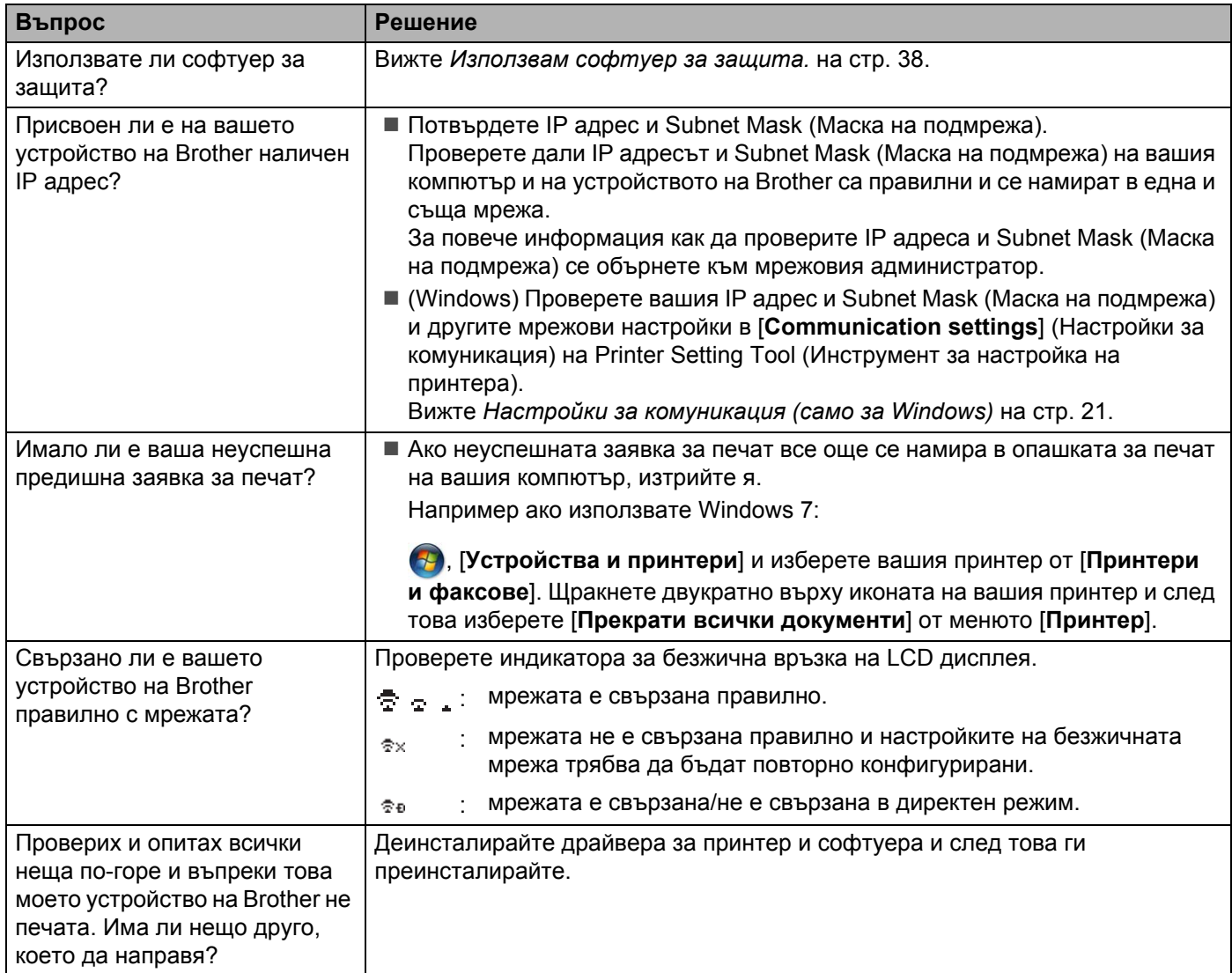

#### <span id="page-42-0"></span>**Използвам софтуер за защита.**

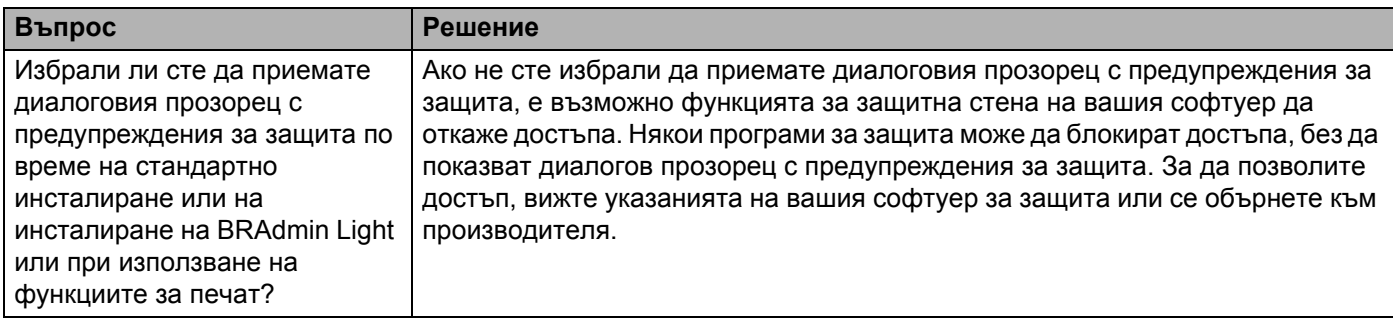

#### **Използвам софтуер за защита. (продължение)**

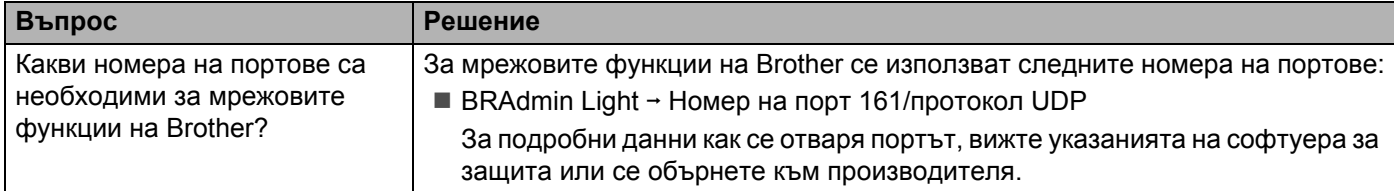

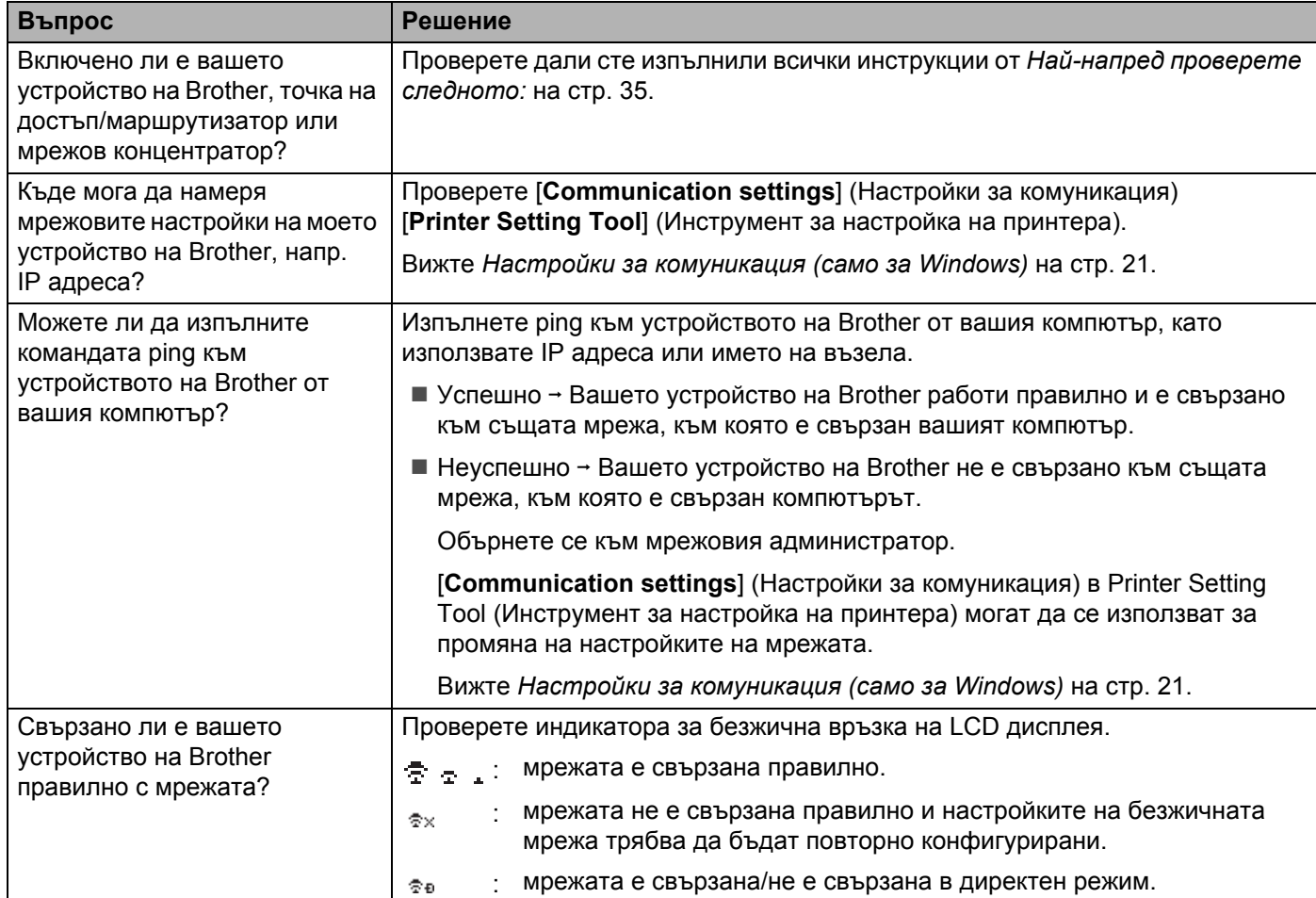

#### <span id="page-43-0"></span>**Искам да проверя дали моите мрежови устройства работят правилно.**

<span id="page-44-2"></span><span id="page-44-0"></span>**Протоколи <sup>9</sup>**

**9**

# <span id="page-44-3"></span><span id="page-44-1"></span> $\Pi$ оддържани протоколи и защитни функции

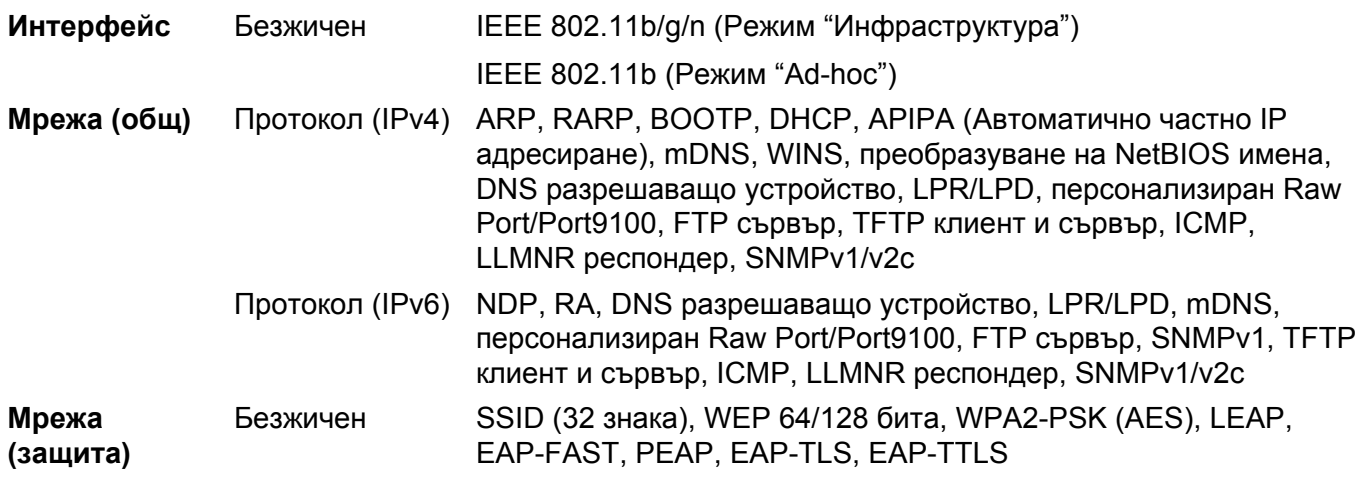

<span id="page-45-3"></span><span id="page-45-0"></span>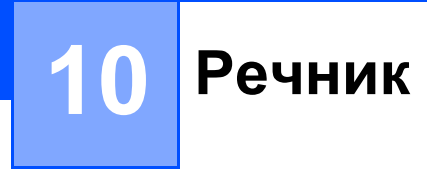

## <span id="page-45-1"></span> $\Pi$ ротоколи

Поддържаните протоколи се различават в зависимост от модела, който използвате.

#### <span id="page-45-2"></span>**TCP/IP протоколи и функции <sup>10</sup>**

Протоколите представляват стандартизирани набори от правила за пренос на данни в мрежа. Протоколите позволяват на потребителите да получават достъп до ресурси, свързани в мрежа.

Сървърът за печат, използван в принтера на Brother, поддържа протокола TCP/IP (Transmission Control Protocol/Internet Protocol).

TCP/IP е най-известният набор протоколи, използвани за комуникация като интернет и имейл. Този протокол може да бъде използван в почти всички операционни системи – например Windows, Windows Server, Mac OS X и Linux®.

#### **ЗАБЕЛЕЖКА**

- Можете да конфигурирате настройките на протоколите с помощта на HTTP интерфейса (уеб браузър). (Вижте *[Конфигуриране](#page-22-4) на настройките на принтера с помощта на уеб-базирано [управление](#page-22-4) (уеб браузър)* на стр. 18.)
- За да разберете кои протоколи поддържа вашият принтер на Brother, вижте *[Поддържани](#page-44-3) [протоколи](#page-44-3) и защитни функции* на стр. 40.

В този принтер на Brother са налични следните TCP/IP протоколи:

#### **DHCP/BOOTP/RARP <sup>10</sup>**

IP адресът може да бъде конфигуриран автоматично с протоколите DHCP/BOOTP/RARP.

#### **ЗАБЕЛЕЖКА**

За да използвате протоколите DHCP/BOOTP/RARP, обърнете се към вашия мрежов администратор.

#### **APIPA <sup>10</sup>**

Ако не присвоите IP адрес ръчно (като използвате софтуера BRAdmin) или автоматично (като използвате DHCP/BOOTP/RARP сървър), протоколът Automatic Private IP Addressing (APIPA) ще присвои автоматично IP адрес в обхвата от 169.254.0.1 до 169.254.254.255.

#### **ARP <sup>10</sup>**

Протоколът за преобразуване на адресите извършва съпоставяне на IP адрес с MAC адрес в една TCP/IP мрежа.

#### **DNS клиент <sup>10</sup>**

Сървърът за печат на Brother поддържа функцията за клиент на Domain Name System (DNS). Тази функция позволява на сървъра за печат да комуникира с други устройства, като използва своето DNS име.

Речник

#### **Преобразуване на NetBIOS имена <sup>10</sup>**

Преобразуването на имената в базовата мрежова входно-изходна система (NetBIOS) ви дава възможност да получите IP адреса на другото устройство с помощта на неговото NetBIOS име по време на мрежовата връзка.

#### **WINS <sup>10</sup>**

Услугата за интернет имената в Windows (WINS) е услуга, която предоставя информация за преобразуване на NetBIOS имената, като обединява IP адрес и NetBIOS име, които се намират в локалната мрежа.

#### **LPR/LPD <sup>10</sup>**

Често използвани протоколи за печат в TCP/IP мрежа.

#### **Потребителски неформатиран порт (Custom Raw Port – това по подразбиране е порт 9100) <sup>10</sup>**

Друг често използван протокол за печат в TCP/IP мрежа. Той позволява интерактивно предаване на данни.

#### **mDNS <sup>10</sup>**

mDNS позволява на сървъра за печат на Brother да се конфигурира автоматично за работа с простото мрежово конфигуриране на операционната система Mac OS X.

#### **SNMP 100 100 100 100 100 100 100 100 100 100 100 100 100 100 100 100 100 100 100 100 100 100 100 100 100 100 100 100 100 100 100 100 100 100 100 100**

Протоколът Simple Network Management Protocol (SNMP) се използва за управление на мрежови устройства, включително компютри, маршрутизатори и принтери на Brother, готови за работа в мрежа. Сървърът за печат на Brother поддържа SNMPv1 и SNMPv2.

#### **LLMNR <sup>10</sup>**

Локалният протокол за преобразуване на имена, използващ мултикаст съобщения (LLMNR – Link-Local Multicast Name Resolution protocol), преобразува имената на съседните компютри, ако мрежата не използва сървър за Domain Name System (DNS сървър). Функцията LLMNR Responder работи както в IPv4, така и в IPv6 среда, когато се използва операционна система, поддържаща функцията LLMNR Sender, каквито са Windows 8.1, Windows 8 и Windows 7.

## <span id="page-47-0"></span>**Конфигуриране на вашето устройство на Brother за работа в мрежа <sup>10</sup>**

#### <span id="page-47-1"></span>**IP адреси, маски на подмрежа и шлюзове <sup>10</sup>**

За да използвате устройството в мрежова среда с TCP/IP, трябва да конфигурирате IP адреса му и маската на подмрежата. IP адресът, който присвоите на сървъра за печат, трябва да е в същата логическа мрежа, като хост компютрите ви. В противен случай трябва да конфигурирате правилно маската на подмрежата и адреса на шлюза.

#### **IP адрес <sup>10</sup>**

IP адресът представлява поредица от числа, която идентифицира всяко устройство, свързано в мрежа. IP адресът се състои от четири числа, разделени с точки. Всяко число е между 0 и 254.

В малка мрежа обикновено се сменя последното число:

- 192.168.1. $1$
- 192.168.1.2
- 192.168.1.3

#### **Как вашият сървър за печат получава IP адрес: <sup>10</sup>**

Ако във вашата мрежа има DHCP/BOOTP/RARP сървър, сървърът за печат автоматично ще получи своя IP адрес от този сървър.

#### **ЗАБЕЛЕЖКА**

В по-малки мрежи е възможно маршрутизаторът да играе ролята на DHCP сървър.

За повече информация относно DHCP, BOOTP и RARP вижте: *Използване на DHCP за [конфигуриране](#page-55-1) на IP адреса* на стр. 51. *Използване на BOOTP за [конфигуриране](#page-56-0) на IP адреса* на стр. 52. *Използване на RARP за [конфигуриране](#page-55-2) на IP адреса* на стр. 51.

Ако нямате DHCP/BOOTP/RARP сървър, протоколът Automatic Private IP Addressing (APIPA) ще присвои автоматично IP адрес в диапазона от 169.254.0.1 до 169.254.254.254. Информация за APIPA можете да намерите в *Използване на APIPA за [конфигуриране](#page-56-1) на IP адреса* на стр. 52.

Речник

#### **Subnet Mask (Маска на подмрежа)**

Маските на подмрежата ограничават мрежовата комуникация.

Например Компютър 1 може да комуникира с Компютър 2

• Компютър 1

IP адрес: 192.168.1.2

Subnet Mask (Маска на подмрежа): 255.255.255.0

• Компютър 2

IP адрес: 192.168.1.3

Subnet Mask (Маска на подмрежа): 255.255.255.0

Когато в Subnet Mask (Маска на подмрежа) фигурира 0, това означава, че няма ограничения за комуникацията в тази част на адреса. В горния пример това значи, че можем да комуникираме с всяко устройство, което има IP адрес, започващ с 192.168.1.x. (където x е число между 0 и 254).

#### **Шлюз** (**и** маршрутизатор)

Шлюзът представлява точка в мрежата, която служи за вход към друга мрежа и изпраща данни, пренесени по мрежата, до точно определено местоположение. Маршрутизаторът знае накъде да насочи данните, идващи на шлюза. Ако местоназначението е във външна мрежа, маршрутизаторът изпраща данните до външната мрежа. Ако мрежата ви комуникира с други мрежи, може да се наложи да конфигурирате IP адреса на шлюза. Ако не знаете IP адреса на шлюза, свържете се с вашия мрежов администратор.

## <span id="page-49-0"></span>**Термини и понятия от безжичните мрежи <sup>10</sup>**

#### <span id="page-49-1"></span>**Задаване на вашата мрежа <sup>10</sup>**

#### **SSID (идентификатор на безжичната мрежа) и канали <sup>10</sup>**

Трябва да конфигурирате SSID и канал, за да зададете безжичната мрежа, към която искате да се свържете.

 $\blacksquare$  SSID

Всяка безжична мрежа има собствено уникално име на мрежата, което технически се нарича SSID (идентификатор на безжичната мрежа). SSID представлява 32-битова или по-малка стойност, която се присвоява на точката за достъп. Устройствата, които искате да свържете към безжичната мрежа, трябва да съответстват на точката за достъп. Точката за достъп и устройствата в безжичната мрежа периодично изпращат безжични пакети (наричани маркери), които съдържат информация за SSID. Когато вашето безжично мрежово устройство получи такъв маркер, можете да идентифицирате безжични мрежи, които са достатъчно близо, за да се осъществи свързване.

Канали

Безжичните мрежи използват канали. Всеки безжичен канал е на различна честота. Когато работите в безжична мрежа, можете да използвате до 14 различни канала. В много страни обаче броят на наличните канали е ограничен.

#### <span id="page-49-2"></span>**Термини от областта на защитата <sup>10</sup>**

#### **Удостоверяване и шифроване <sup>10</sup>**

Повечето безжични мрежи използват някакви настройки за защита. Тези настройки за защита задават начина на удостоверяване (как устройството се идентифицира в мрежата) и шифроване (как се шифроват данните, изпращани в мрежата). **Ако не зададете правилно тези опции, когато конфигурирате вашето безжично устройство на Brother, то няма да може да се свърже към безжичната мрежа.** Следователно, тези опции трябва да бъдат конфигурирани внимателно.

Речник

#### **Методи за удостоверяване и шифроване в персонална безжична мрежа <sup>10</sup>**

Персоналната безжична мрежа представлява малка мрежа, например за използване на устройството ви в безжична домашна мрежа без поддръжка на IEEE 802.1x.

Ако искате да използвате вашето устройство в безжична мрежа с поддръжка на IEEE 802.1x, вижте *Методи за [удостоверяване](#page-52-0) и шифроване във фирмена безжична мрежа* на стр. 48.

#### **Методи за удостоверяване**

Отворена система

Безжичните устройства могат да получават достъп до мрежата без никакво удостоверяване.

Споделен ключ

Таен предварително зададен ключ се споделя от всички устройства, които ще получават достъп до безжичната мрежа.

Безжичният принтер на Brother използва WEP ключ като предварително зададен ключ.

WPA-PSK

Позволява предварително споделен Wi-Fi ключ за защитен достъп (WPA-PSK – Wi-Fi Protected Access Pre-shared key), който дава възможност на безжичния принтер Brother да се свързва с точки за достъп, използващи TKIP за WPA-PSK.

WPA2-PSK

Позволява предварително споделен Wi-Fi ключ за защитен достъп (WPA2-PSK – Wi-Fi Protected Access Pre-shared key), който дава възможност на безжичния принтер на Brother да се свързва с точки за достъп, използващи AES за WPA2-PSK (WPA-Personal).

■ WPA-PSK/WPA2-PSK

Позволява предварително споделен ключ за защитен безжичен достъп (WPA-PSK/WPA2-PSK), който дава възможност на безжичния принтер на Brother да се свързва с точки за достъп, използващи TKIP за WPA-PSK или AES за WPA-PSK и WPA2-PSK (WPA-Personal).

#### $M$ етоди на шифроване

Никой

Не се използва метод на шифроване.

■ WEP

Когато се използва WEP (Wired Equivalent Privacy), данните се изпращат и получават със защитен ключ.

 $\blacksquare$  TKIP

TKIP (Temporal Key Integrity Protocol) предоставя смесване на ключа с пакета поотделно за всеки пакет, проверка за целостта на съобщението и механизъм за повторно шифроване с ключ.

■ AES

Advanced Encryption Standard (AES) осигурява по-солидна защита на данните чрез използване на шифроване със симетричен ключ.

Речник

#### **Мрежов ключ**

■ Отворена система/Споделен ключ с WEP

Този ключ е 64-битова или 128-битова стойност, която трябва да се въведе в ASCII или шестнадесетичен формат.

• 64 (40)-битов ASCII:

Използва 5 текстови знака, напр. "WSLAN" (прави се разлика между главни и малки букви)

• 64 (40)-битов шестнадесетичен:

Използва 10 цифри в шестнадесетичен формат, напр. "71f2234aba"

• 128 (104)-битов ASCII:

Използва 13 текстови знака, напр. "Wirelesscomms" (прави разлика между главни и малки букви)

• 128 (104)-битов шестнадесетичен:

Използва 26 цифри в шестнадесетичен формат, напр. "71f2234ab56cd709e5412aa2ba"

#### ■ WPA-PSK/WPA2-PSK и TKIP или AES, WPA2 с AES

Използва предварително споделен ключ (PSK), който е с дължина 8 знака или повече, до максимум 63 знака.

#### <span id="page-52-0"></span>**Методи за удостоверяване и шифроване във фирмена безжична мрежа <sup>10</sup>**

Фирмената безжична мрежа представлява голяма мрежа, например за използване на устройството ви в безжична фирмена бизнес мрежа с поддръжка на IEEE 802.1x. Ако искате да използвате вашето устройство в безжична мрежа с поддръжка на IEEE 802.1x, можете да използвате следните методи на удостоверяване и шифроване.

#### **Методи за удостоверяване**

■ LEAP (за безжична мрежа)

Cisco LEAP (Light Extensible Authentication Protocol) е разработен от Cisco Systems, Inc. и използва потребителски ИД и парола за удостоверяване.

■ EAP-FAST

EAP-FAST (Extensible Authentication Protocol-Flexible Authentication via Secured Tunnel) е разработен от Cisco Systems, Inc. и използва потребителски ИД и парола за удостоверяване, както и алгоритми за симетричен ключ, за осъществяване на тунелен процес на удостоверяване.

Устройството на Brother поддържа следните методи на вътрешно удостоверяване:

- EAP-FAST/NONE
- EAP-FAST/MS-CHAPv2
- EAP-FAST/GTC
- **PEAP**

PEAP (Protected Extensible Authentication Protocol) е разработен от Microsoft Corporation, Cisco Systems и RSA Security. PEAP създава шифрован тунел SSL (Secure Sockets Layer)/ TLS (Transport Layer Security) между клиент и сървър за удостоверяване, за изпращане на потребителски ИД и парола. PEAP осигурява взаимно удостоверяване между сървъра и клиента.

Устройството на Brother поддържа следните методи на вътрешно удостоверяване:

- PEAP/MS-CHAPv2
- PEAP/GTC
- $EAP-TTI$

EAP-TTLS (Extensible Authentication Protocol Tunnelled Transport Layer Security) е разработен от Funk Software и Certicom. EAP-TTLS създава подобен шифрован SSL тунел към PEAP между клиент и сървър за удостоверяване, за изпращане на потребителски ИД и парола. EAP-TTLS осигурява взаимно удостоверяване между сървъра и клиента.

Устройството на Brother поддържа следните методи на вътрешно удостоверяване:

- EAP-TTLS/CHAP
- EAP-TTLS/MS-CHAP
- EAP-TTLS/MS-CHAPv2
- EAP-TTLS/PAP
- **EAP-TLS**

EAP-TLS (Extensible Authentication Protocol Transport Layer Security) изисква удостоверяване чрез цифров сертификат – както при клиента, така и при сървъра за удостоверяване.

Речник

#### $M$ етоди на шифроване

 $\blacksquare$  TKIP

TKIP (Temporal Key Integrity Protocol) предоставя смесване на ключа с пакета поотделно за всеки пакет, проверка за целостта на съобщението и механизъм за повторно шифроване с ключ.

■ AES

Advanced Encryption Standard (AES) осигурява по-солидна защита на данните чрез използване на шифроване със симетричен ключ.

■ CKIP

Оригиналният протокол Key Integrity Protocol за LEAP на Cisco Systems, Inc.

#### **Когато [Communication Mode] (Режим на свързване) е зададен на [Infrastructure] (Инфраструктура)**

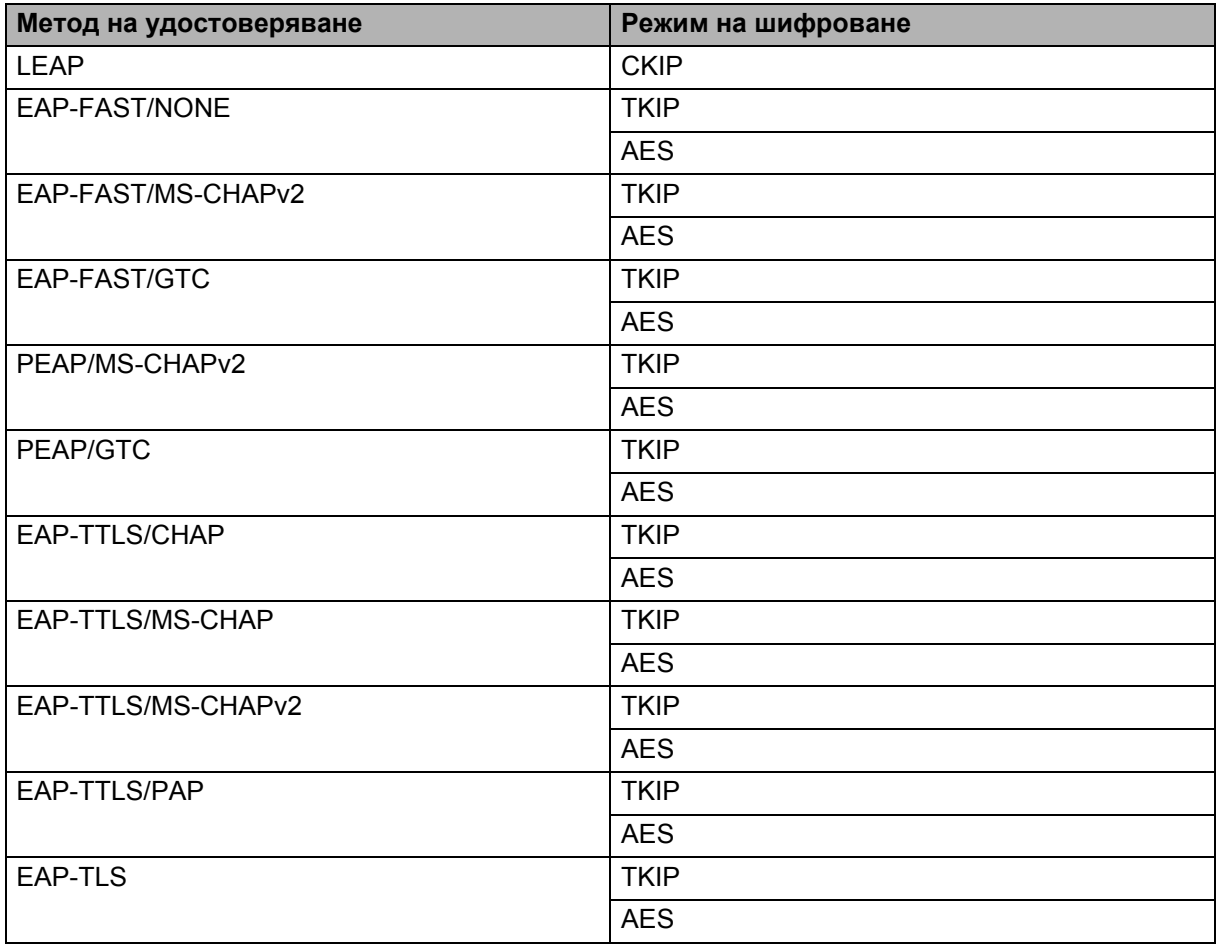

Речник

#### $\Pi$  **Потребителски** ИД и парола

Следните методи на защита поддържат потребителски ИД, не по-дълъг от 64 знака, и парола с максимална дължина от 32 знака.

- $II$ FAP
- **EAP-FAST**
- **PEAP**
- EAP-TTLS
- EAP-TLS (за потребителски ИД)

## <span id="page-54-0"></span>**Мрежови термини за Wireless Direct**

#### <span id="page-54-1"></span>**Данни за устройството <sup>10</sup>**

#### **Име на устройството**

Можете да проверите името на устройството на Brother в мрежовата среда Wireless Direct. Името на устройството се показва като PT-xxxx (където xxxx е името на вашия модел).

#### <span id="page-54-3"></span>**SSID <sup>10</sup>**

Това поле показва текущото SSID име на мрежата Wireless Direct. Това поле показва до 32 знака от SSID името.

#### **IP адрес <sup>10</sup>**

Това поле показва текущия IP адрес на устройството.

#### <span id="page-54-2"></span>**Информация за състоянието <sup>10</sup>**

#### **Сигнал <sup>10</sup>**

Това поле показва текущата сила на сигнала в мрежата Wireless Direct.

#### **Канал <sup>10</sup>**

Това поле показва текущия канал в мрежата Wireless Direct.

#### **Скорост <sup>10</sup>**

Това поле показва текущата скорост в мрежата Wireless Direct.

### <span id="page-55-0"></span>**Други начини за задаване на IP адреса (за опитни потребители и администратори) <sup>10</sup>**

#### <span id="page-55-1"></span>**Използване на DHCP за конфигуриране на IP адреса <sup>10</sup>**

Протоколът Dynamic Host Configuration Protocol (DHCP) е един от няколкото автоматизирани механизми за предоставяне на IP адрес. Ако имате DHCP сървър във вашата мрежа, сървърът за печат автоматично ще получи своя IP адрес от DHCP сървъра и ще регистрира името си във всички услуги за динамични имена, съвместими с RFC 1001 и 1002.

#### **ЗАБЕЛЕЖКА**

Ако не искате сървърът за печат да бъде конфигуриран чрез DHCP, BOOTP или RARP, трябва да зададете статичен метод за първоначално зареждане, така че сървърът за печат да има статичен IP адрес. Това ще попречи на сървъра за печат да се опита да получи IP адрес от някоя от тези системи. За да промените метода за първоначално зареждане, използвайте приложението BRAdmin или уеб-базирано управление (уеб браузър).

#### <span id="page-55-2"></span>**Използване на RARP за конфигуриране на IP адреса <sup>10</sup>**

IP адресът на сървъра за печат на Brother може да бъде конфигуриран с функцията за обратен ARP (RARP) на вашия хост компютър. Това се прави, като се редактира файлът (ако този файл не съществува, можете да го създадете) със запис, подобен на следното:

00:80:77:31:01:07 BRN008077310107 (или BRW008077310107 за безжична мрежа)

Първият запис е MAC адресът (Ethernet адресът) на сървъра за печат, а вторият – името на сървъра за печат (името трябва да е същото като това, което е записано във файла /etc/hosts).

Ако служебната програма за RARP не е вече стартирана, стартирайте я. (В зависимост от системата, командата може да бъде  $r$ arpd, rarpd  $-a$ , in.rarpd  $-a$  или друга. Въведете man rarpd или вижте системната документация за допълнителна информация.)

Сървърът за печат на Brother ще получи IP адреса от демона за RARP при включване на захранването на принтера.

#### <span id="page-56-0"></span>**Използване на BOOTP за конфигуриране на IP адреса <sup>10</sup>**

BOOTP е алтернатива на RARP, имаща предимството, че позволява конфигуриране на маската на подмрежата и шлюза. За да използвате BOOTP за конфигуриране на IP адреса, уверете се, че BOOTP е инсталиран и работи на вашия хост компютър (трябва да се вижда във файла /etc/services на вашия хост като действителна услуга; въведете man bootpd или се направете справка в документацията за вашата система). ВООТР обикновено се стартира чрез файла  $/etc/inetd.comf$ , така че може да се наложи да го активирате, като изтриете символа "#" пред записа за bootp в този файл. Например типичен запис за BOOTP във файла /etc/inetd.conf би бил:

#bootp dgram udp wait /usr/etc/bootpd bootpd -i

В зависимост от системата, този запис може да се нарича "bootps" вместо "bootp".

#### **ЗАБЕЛЕЖКА**

За да активирате BOOTP, трябва само да изтриете знака "#" с текстов редактор (ако знакът "#" липсва, BOOTP вече е разрешен). След това редактирайте конфигурационния файл за BOOTP (обикновено /etc/bootptab) и въведете името, вида на мрежата (1 за Ethernet), MAC адреса (Ethernet адреса) и IP адреса, маската на подмрежата и шлюза на сървъра за печат. За съжаление, точният формат за осъществяване на това не е стандартизиран, така че ще трябва да направите справка в системната документация, за да установите начина за въвеждане на тази информация. Някои типични примери за записи в /etc/bootptab включват:

BRN310107 1 00:80:77:31:01:07 192,168.1.2

и:

BRN310107:ht=ethernet:ha=008077310107:\ip=192.168.1.2:

"BRN" по-долу е заменено с "BRW" за безжична мрежа.

Някои версии на софтуера BOOTP няма да отговарят на BOOTP заявки, ако не сте включили име на файл за сваляне в конфигурационния файл. В такъв случай трябва просто да създадете празен файл на хоста и да укажете името на този файл и пътя до него в конфигурационния файл.

Както при RARP, сървърът за печат ще зареди IP адреса си от BOOTP сървъра, когато включите принтера.

#### <span id="page-56-1"></span>**Използване на APIPA за конфигуриране на IP адреса <sup>10</sup>**

Сървърът за печат на Brother поддържа протокола Automatic Private IP Addressing (APIPA). При APIPA, DHCP клиентите автоматично конфигурират IP адрес и маска на подмрежата, когато няма достъпен DHCP сървър. Устройството избира собствения си IP адрес в обхвата от 169.254.0.1 до 169.254.254.254. Маската на подмрежата се установява автоматично на 255.255.0.0, а адресът на шлюза – на 0.0.0.0.

Протоколът APIPA по подразбиране е разрешен. Ако искате да деактивирате протокола APIPA, може да го забраните с помощта на BRAdmin Light или на уеб-базирано управление (уеб браузър).

#### <span id="page-57-0"></span>**Използване на ARP за конфигуриране на IP адреса <sup>10</sup>**

Ако не можете да използвате приложението BRAdmin и мрежата ви не използва DHCP сървър, можете да използвате командата ARP. Командата ARP е налична в Windows системи с инсталиран TCP/IP. За да използвате ARP, въведете следната команда в командния ред:

arp -s ipaddress ethernetaddress

ping ipaddress

Където ethernetaddress е MAC адресът (Ethernet адресът) на сървъра за печат, а ipaddress е IP адресът на сървъра за печат. Например:

#### **Windows системи**

Системите Windows изискват наличието на знак тире "-" между числата на MAC адреса (Ethernet адреса).

arp -s 192.168.1.2 00-80-77-31-01-07 ping 192.168.1.2

#### **ЗАБЕЛЕЖКА**

За да използвате командата arp -s, трябва да се намирате в един и същи Ethernet сегмент (тоест без маршрутизатор между сървъра за печат и операционната система).

Ако има маршрутизатор, можете да използвате BOOTP или други методи, описани в тази глава, за да въведете IP адреса. Ако вашият администратор е конфигурирал системата да предоставя IP адреси чрез BOOTP, DHCP или RARP, сървърът за печат на Brother може да получи IP адрес от която и да е от тези системи за предоставяне на IP адрес. В такъв случай не е нужно да използвате командата ARP. Командата ARP работи само веднъж. По съображения за сигурност, след като веднъж сте конфигурирали успешно IP адреса на сървъра за печат на Brother с командата ARP, не можете да я използвате повторно, за да смените адреса. Сървърът за печат ще игнорира всички опити за това. Ако искате отново да смените IP адреса, използвайте уеб-базирано управление (уеб браузър) или нулирайте до фабричните настройки на сървъра за печат (което ще ви позволи да използвате отново командата ARP).

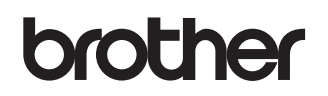